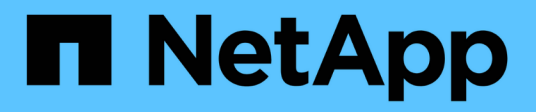

# 移轉交換器 Cluster and storage switches

NetApp April 25, 2024

This PDF was generated from https://docs.netapp.com/zh-tw/ontap-systems-switches/switch-cisco-3132q-v/migrate-from-cisco-nexus-5596-to-cisco-nexus-3232c.html on April 25, 2024. Always check docs.netapp.com for the latest.

目錄

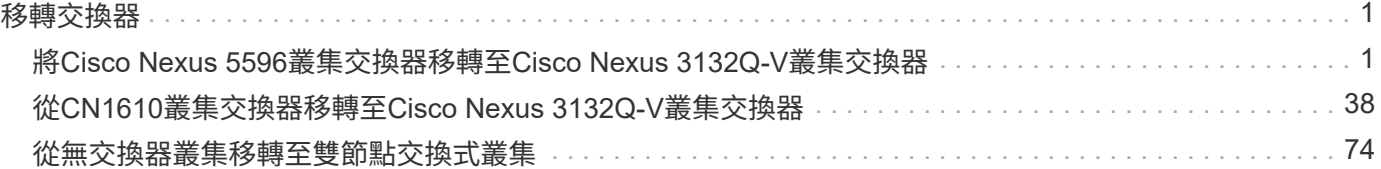

# <span id="page-2-0"></span>移轉交換器

# <span id="page-2-1"></span>將**Cisco Nexus 5596**叢集交換器移轉至**Cisco Nexus 3132Q-V** 叢集交換器

請遵循此程序、以Nexus 3132Q-V叢集交換器取代現有的Nexus 5596叢集交換器。

## 檢閱要求

請參閱中的Cisco Nexus 5596需求 ["](https://docs.netapp.com/zh-tw/ontap-systems-switches/switch-cisco-3132q-v/switch-requirements.html)[更換](https://docs.netapp.com/zh-tw/ontap-systems-switches/switch-cisco-3132q-v/switch-requirements.html)[Cisco Nexus 3132Q-V](https://docs.netapp.com/zh-tw/ontap-systems-switches/switch-cisco-3132q-v/switch-requirements.html)[叢集交換器的需求](https://docs.netapp.com/zh-tw/ontap-systems-switches/switch-cisco-3132q-v/switch-requirements.html)["](https://docs.netapp.com/zh-tw/ontap-systems-switches/switch-cisco-3132q-v/switch-requirements.html)。

如需詳細資訊、請參閱:

- ["Cisco](http://support.netapp.com/NOW/download/software/cm_switches/)[乙太網路交換器說明頁面](http://support.netapp.com/NOW/download/software/cm_switches/)["](http://support.netapp.com/NOW/download/software/cm_switches/)
- ["Hardware Universe"](http://hwu.netapp.com)

# 更換交換器

關於範例

本程序的範例說明如何使用Nexus 3132Q-V交換器來取代Nexus 5596交換器。您可以使用這些步驟(進行修改 )來取代其他舊的Cisco交換器。

此程序使用下列交換器和節點命名法:

- 命令輸出可能會因ONTAP 不同版本的不相同而有所差異。
- 要更換的Nexus 5596交換器為CL1和CL2。
- 用於更換Nexus 5596交換器的Nexus 3132Q-V交換器為C1和C2。
- N1\_clus1是第一個叢集邏輯介面(LIF)、連接至節點n1的叢集交換器1(CL1或C1)。
- N1 clus2是第一個叢集LIF、連接至節點n1的叢集交換器2(CL2或C2)。
- N1\_clus3是第二個LIF、連接至節點n1的叢集交換器2(CL2或C2)。
- N1\_clus4是第二個LIF、連接至節點n1的叢集交換器1(CL1或C1)。
- 節點為n1、n2、n3和n4。
- 本程序的範例使用四個節點:兩個節點使用四個10 GbE叢集互連連接埠:e0a、e0b、e0c和e0d。其他兩個 節點使用兩個40/100 GbE叢集互連連接埠:E4A、e4e。。 ["Hardware Universe"](https://hwu.netapp.com/) 列出您平台上的實際叢集 連接埠。
- 10 GbE和40/100 GbE連接埠的數量是在上可用的參考組態檔(RCFs)中定義 ["Cisco®](https://mysupport.netapp.com/NOW/download/software/sanswitch/fcp/Cisco/netapp_cnmn/download.shtml)[叢集網路交換器參考](https://mysupport.netapp.com/NOW/download/software/sanswitch/fcp/Cisco/netapp_cnmn/download.shtml) [組態檔案下載](https://mysupport.netapp.com/NOW/download/software/sanswitch/fcp/Cisco/netapp_cnmn/download.shtml)["](https://mysupport.netapp.com/NOW/download/software/sanswitch/fcp/Cisco/netapp_cnmn/download.shtml) 頁面。

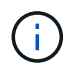

此程序需要同時使用ONTAP 支援指令和Cisco Nexus 3000系列交換器的命令;ONTAP 除非 另有說明、否則會使用支援指令。

關於這項工作

本程序涵蓋下列案例:

- 叢集一開始會連接兩個節點、並在2個Nexus 5596叢集交換器中運作。
- 將由C2 (步驟1 19)
	- 連接至CL2的所有節點上所有叢集連接埠和LIF上的流量、都會移轉至第一個連接至CL1的叢集連接埠 和LIF。
	- 從連接至CL2的所有節點上的所有叢集連接埠拔下纜線、然後使用支援的中斷纜線將連接埠重新連接至 新的叢集交換器C2。
	- 拔下CL1和CL2之間ISL連接埠之間的纜線、然後使用支援的中斷纜線、將連接埠從CL1重新連接至C2。
	- 所有節點上連線至C2的所有叢集連接埠和lifs上的流量都會還原。
- 將由C2取代的叢集交換器CL2
	- 連接至CL1的所有節點上所有叢集連接埠或生命週期上的流量、都會移轉到連接至C2的第二個叢集連接 埠或生命週期。
	- 從連接至CL1的所有節點上的所有叢集連接埠拔下纜線、然後使用支援的中斷纜線重新連接至新的叢集 交換器C1。
	- 中斷CL1和C2之間ISL連接埠之間的纜線連接、然後使用支援的纜線、從C1連接至C2。
	- 所有節點上連接至C1的所有叢集連接埠或生命期上的流量都會還原。
- 叢集已新增兩個FAS9000節點、其中的範例顯示叢集詳細資料。

步驟**1**:準備更換

若要以Nexus 3132Q-V叢集交換器取代現有的Nexus 5596叢集交換器、您必須執行特定的工作順序。

1. 如果AutoSupport 此叢集啟用了「支援功能」、請叫用AutoSupport 「系統節點AutoSupport 支援功能叫用 節點\*-type all -most MAn=xh」訊息來禁止自動建立案例

\_x\_是維護時段的持續時間(以小時為單位)。

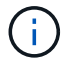

此訊息會通知技術支援人員此維護工作、以便在維護期間禁止自動建立案例。

2. 顯示組態中裝置的相關資訊:

「網路裝置探索秀」

顯示範例

以下範例顯示每個叢集互連交換器的每個節點已設定多少個叢集互連介面:

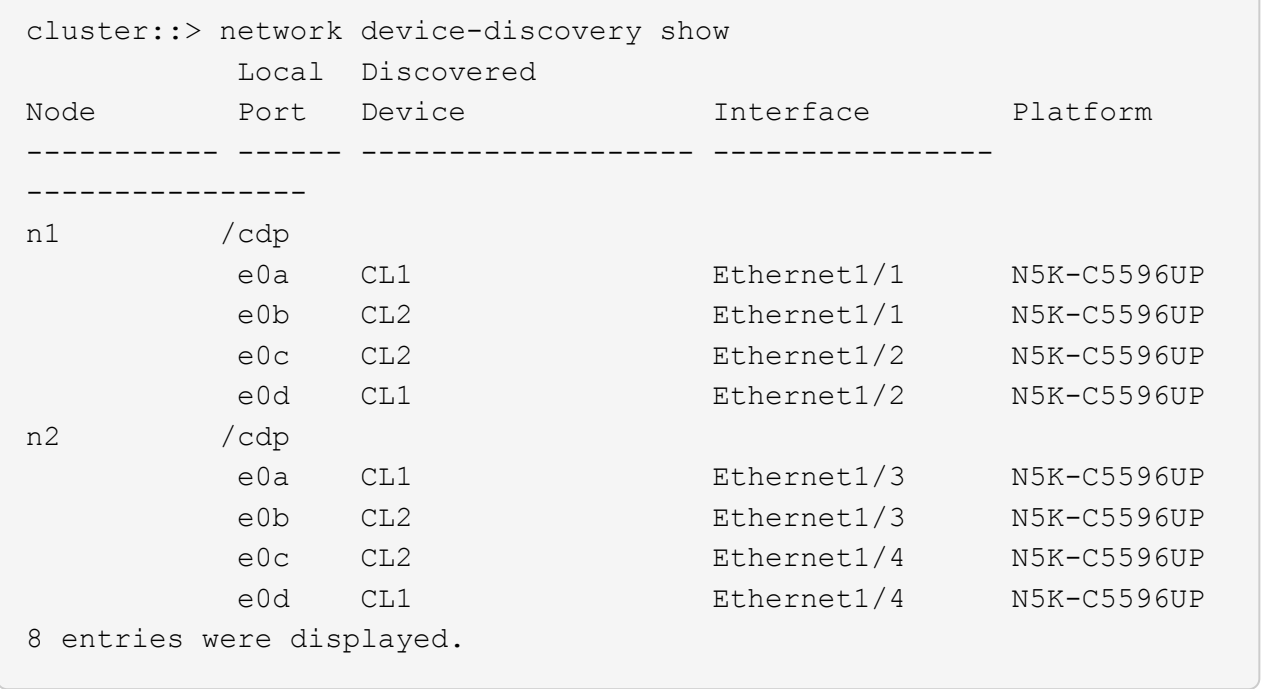

3. 判斷每個叢集介面的管理或作業狀態:

a. 顯示網路連接埠屬性:

「網路連接埠展示」

```
顯示範例
```
下列範例顯示系統上的網路連接埠屬性:

```
cluster::*> network port show –role cluster
   (network port show)
Node: n1
Ignore
                                          Speed(Mbps) Health
Health
Port IPspace Broadcast Domain Link MTU Admin/Oper Status
Status
--------- ------------ ---------------- ---- ---- -----------
-------- ------
e0a Cluster Cluster up 9000 auto/10000 -
- \,e0b Cluster Cluster up 9000 auto/10000 -
- \,e0c Cluster Cluster up 9000 auto/10000 -
-e0d Cluster Cluster up 9000 auto/10000 -
-Node: n2
Ignore
                                          Speed(Mbps) Health
Health
Port IPspace Broadcast Domain Link MTU Admin/Oper Status
Status
--------- ------------ ---------------- ---- ---- -----------
-------- ------
e0a Cluster Cluster up 9000 auto/10000 -
- \,e0b Cluster Cluster up 9000 auto/10000 -
-
e0c Cluster Cluster up 9000 auto/10000 -
-
e0d Cluster Cluster up 9000 auto/10000 -
-
8 entries were displayed.
```
a. 顯示有關邏輯介面的資訊:+「network interface show」

顯示範例

以下範例顯示系統上所有生命生命的一般資訊:

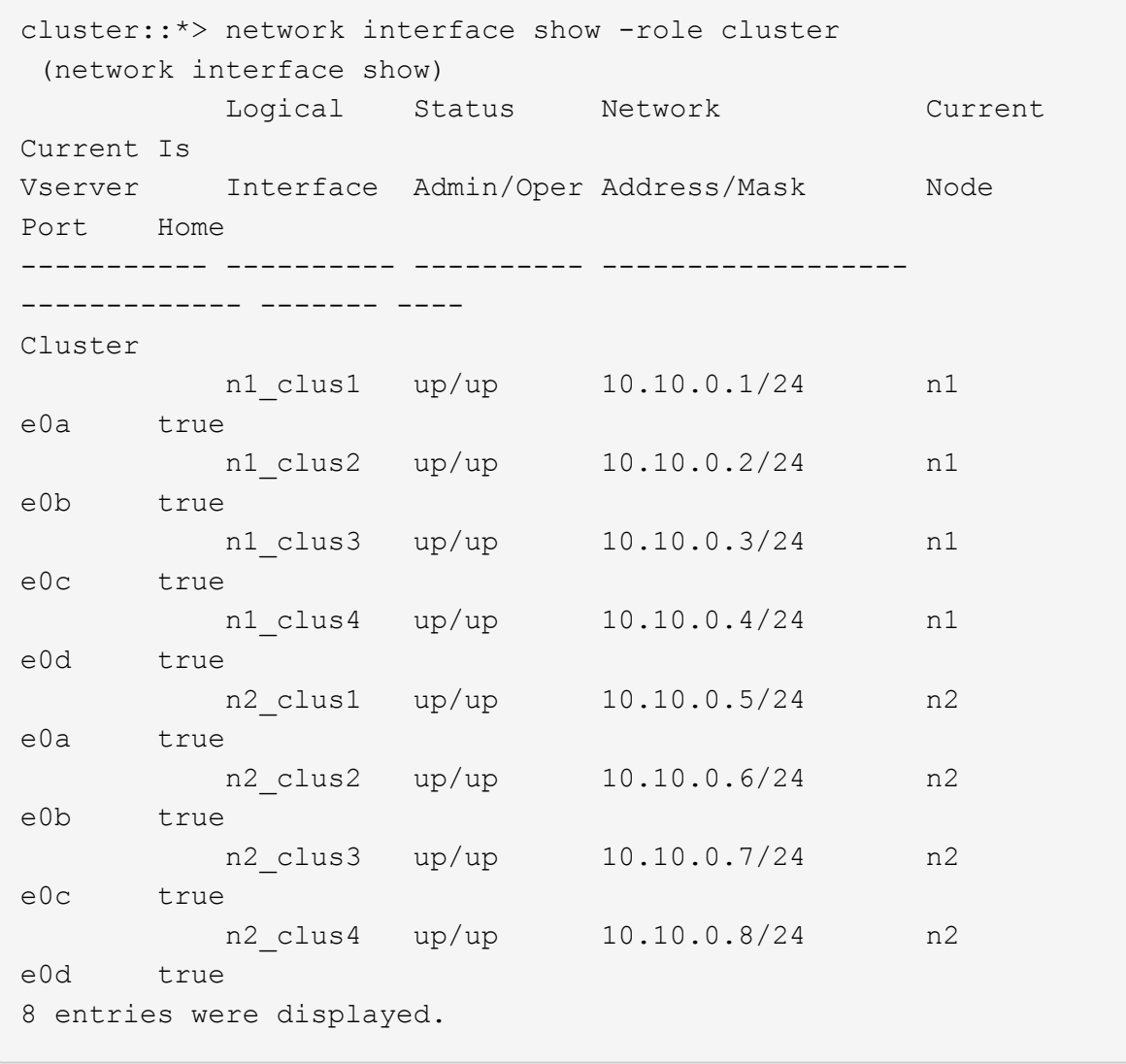

b. 顯示探索到的叢集交換器相關資訊:+「系統叢集交換器顯示」

```
顯示範例
```
以下範例顯示叢集已知的叢集交換器及其管理IP位址:

```
cluster::*> system cluster-switch show
Switch Type Address
Model
----------------------------- ------------------ ---------------
---------------
CL1 cluster-network 10.10.1.101
NX5596
      Serial Number: 01234567
       Is Monitored: true
           Reason:
   Software Version: Cisco Nexus Operating System (NX-OS)
Software, Version
                   7.1(1)N1(1)
     Version Source: CDP
CL2 cluster-network 10.10.1.102
NX5596
      Serial Number: 01234568
      Is Monitored: true
            Reason:
   Software Version: Cisco Nexus Operating System (NX-OS)
Software, Version
                   7.1(1)N1(1)
     Version Source: CDP
2 entries were displayed.
```
4. 在兩個節點上、將叢集lifs clus1和clus2上的「-aut-revert」參數設為「假」:

網路介面修改

cluster::\*> network interface modify -vserver node1 -lif clus1 -auto -revert false cluster::\*> network interface modify -vserver node1 -lif clus2 -auto -revert false cluster::\*> network interface modify -vserver node2 -lif clus1 -auto -revert false cluster::\*> network interface modify -vserver node2 -lif clus2 -auto -revert false

5. 根據您的需求、確認新的31382Q-V交換器上已安裝適當的RCF和映像、並進行必要的站台自訂、例如使用 者和密碼、網路位址等。

此時您必須準備兩個交換器。如果您需要升級RCF和映像、請遵循下列步驟:

- a. 前往 ["Cisco](http://support.netapp.com/NOW/download/software/cm_switches/)[乙太網路交換器](http://support.netapp.com/NOW/download/software/cm_switches/)["](http://support.netapp.com/NOW/download/software/cm_switches/) 頁面。
- b. 請在該頁的表格中記下您的交換器和所需的軟體版本。
- c. 下載適當版本的RCF。
- d. 按一下「說明」頁面上的「繼續」、接受授權合約、然後依照「下載」頁面上的指示下載RCF。
- e. 下載適當版本的映像軟體。

請參閱「 S廳ONTAP 8.x或更新版本叢集與管理網路交換器參考組態檔案 下載」頁面、然後按一下適 當的版本。

若要尋找正確版本、請參閱「叢ONTAP 集網路交換器下載」頁面\_。

6. 移轉與第二台要更換的Nexus 5596交換器相關的生命週期:

網路介面移轉

```
顯示範例
```
以下範例顯示n1和n2、但必須在所有節點上執行LIF移轉:

```
cluster::*> network interface migrate -vserver Cluster -lif n1_clus2
-source-node n1 –
destination-node n1 -destination-port e0a
cluster::*> network interface migrate -vserver Cluster -lif n1 clus3
-source-node n1 –
destination-node n1 -destination-port e0d
cluster::*> network interface migrate -vserver Cluster -lif n2 clus2
-source-node n2 –
destination-node n2 -destination-port e0a
cluster::*> network interface migrate -vserver Cluster -lif n2 clus3
-source-node n2 –
destination-node n2 -destination-port e0d
```
#### 7. 驗證叢集的健全狀況:

「網路介面展示」

顯示範例

以下範例顯示先前「網路介面移轉」命令的結果:

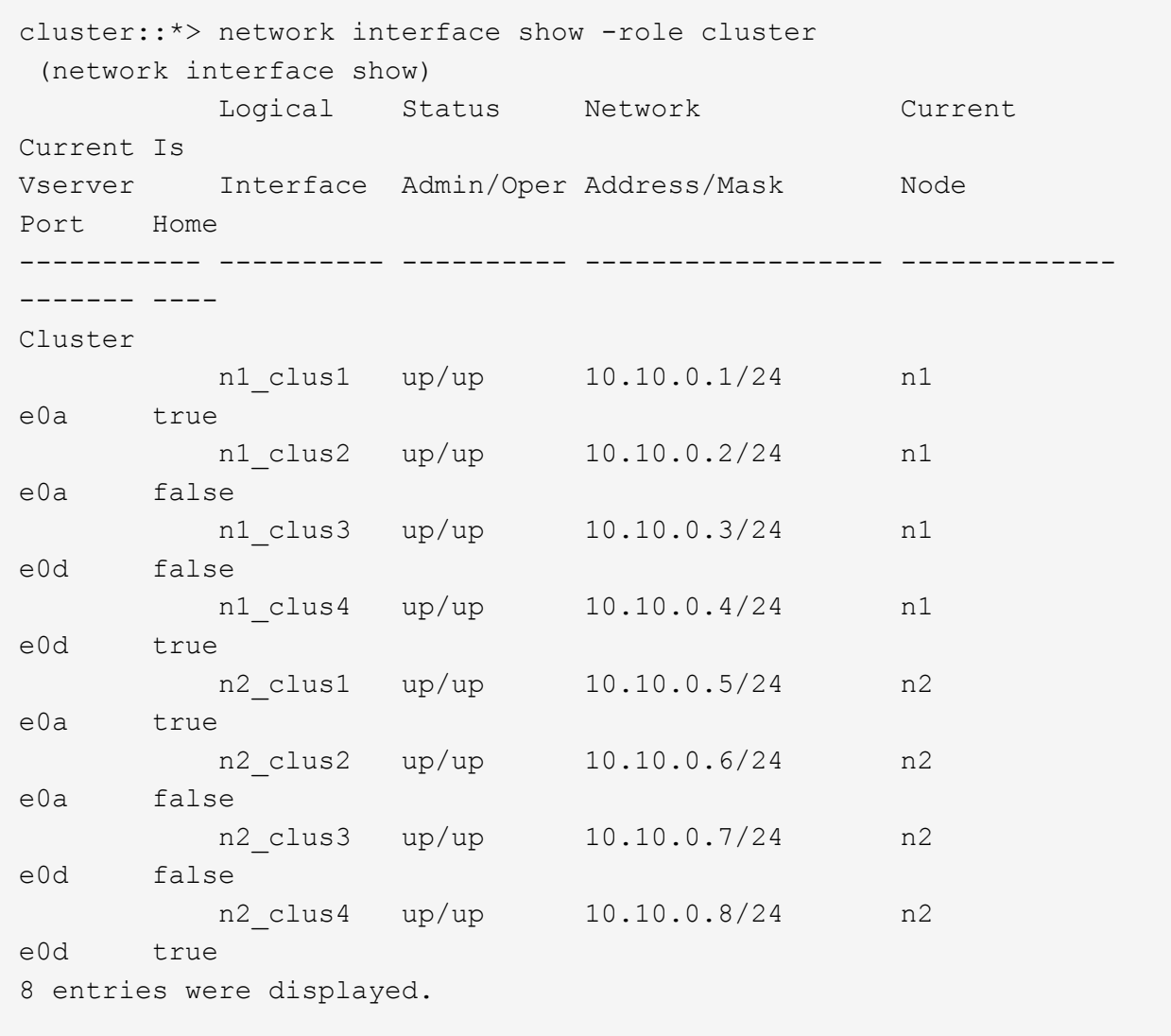

## 8. 關閉實體連接至交換器CL2的叢集互連連接埠:

網路連接埠修改

顯示範例

下列命令會關閉n1和n2上的指定連接埠、但必須關閉所有節點上的連接埠:

```
cluster::*> network port modify -node n1 -port e0b -up-admin false
cluster::*> network port modify -node n1 -port e0c -up-admin false
cluster::*> network port modify -node n2 -port e0b -up-admin false
cluster::*> network port modify -node n2 -port e0c -up-admin false
```
9. Ping遠端叢集介面並執行RPC伺服器檢查:

「叢集ping叢集」

下列範例顯示如何ping遠端叢集介面:

```
cluster::*> cluster ping-cluster -node n1
Host is n1
Getting addresses from network interface table...
Cluster n1 clus1 n1 e0a 10.10.0.1
Cluster n1_clus2 n1 e0b 10.10.0.2
Cluster n1_clus3 n1 e0c 10.10.0.3
Cluster n1_clus4 n1 e0d 10.10.0.4
Cluster n2_clus1 n2 e0a 10.10.0.5
Cluster n2 clus2 n2 e0b 10.10.0.6
Cluster n2_clus3 n2 e0c 10.10.0.7
Cluster n2_clus4 n2 e0d 10.10.0.8
Local = 10.10.0.1 10.10.0.2 10.10.0.3 10.10.0.4
Remote = 10.10.0.5 10.10.0.6 10.10.0.7 10.10.0.8
Cluster Vserver Id = 4294967293Ping status:
....
Basic connectivity succeeds on 16 path(s)
Basic connectivity fails on 0 path(s)
................
Detected 1500 byte MTU on 16 path(s):
      Local 10.10.0.1 to Remote 10.10.0.5
      Local 10.10.0.1 to Remote 10.10.0.6
      Local 10.10.0.1 to Remote 10.10.0.7
      Local 10.10.0.1 to Remote 10.10.0.8
      Local 10.10.0.2 to Remote 10.10.0.5
      Local 10.10.0.2 to Remote 10.10.0.6
      Local 10.10.0.2 to Remote 10.10.0.7
     Local 10.10.0.2 to Remote 10.10.0.8
      Local 10.10.0.3 to Remote 10.10.0.5
      Local 10.10.0.3 to Remote 10.10.0.6
      Local 10.10.0.3 to Remote 10.10.0.7
      Local 10.10.0.3 to Remote 10.10.0.8
      Local 10.10.0.4 to Remote 10.10.0.5
      Local 10.10.0.4 to Remote 10.10.0.6
      Local 10.10.0.4 to Remote 10.10.0.7
      Local 10.10.0.4 to Remote 10.10.0.8
Larger than PMTU communication succeeds on 16 path(s)
RPC status:
4 paths up, 0 paths down (tcp check)
4 paths up, 0 paths down (udp check
```
10. 關閉活動Nexus 5596交換器CL1上的ISL連接埠41至48:

顯示範例

下列範例顯示如何關閉Nexus 5596交換器CL1上的ISL連接埠41至48:

```
(CL1)# configure
(CL1)(Config)# interface e1/41-48
(CL1)(config-if-range)# shutdown
(CL1)(config-if-range)# exit
(CL1)(Config)# exit
(CL1)#
```
如果您要更換Nexus 5010或5020、請為ISL指定適當的連接埠號碼。

11. 在CL1和C2之間建置暫時ISL。

顯示範例

以下範例顯示CL1和C2之間正在設定的暫用ISL:

```
C2# configure
C2(config)# interface port-channel 2
C2(config-if)# switchport mode trunk
C2(config-if)# spanning-tree port type network
C2(config-if)# mtu 9216
C2(config-if)# interface breakout module 1 port 24 map 10g-4x
C2(config)# interface e1/24/1-4C2(config-if-range)# switchport mode trunk
C2(config-if-range)# mtu 9216
C2(config-if-range)# channel-group 2 mode active
C2(config-if-range)# exit
C2(config-if)# exit
```
步驟**2**:設定連接埠

1. 在所有節點上、移除連接至Nexus 5596交換器CL2的所有纜線。

使用支援的纜線、將所有節點上的中斷連接連接埠重新連接至Nexus 3132Q-V交換器C2。

2. 從Nexus 5596交換器CL2拔下所有纜線。

將適當的Cisco QSFP連接至SFP+中斷纜線、將新Cisco 3132Q-V交換器C2上的連接埠1/24連接至現 有Nexus 5596、CL1上的連接埠45至48。

- 3. 確認介面eth1/45-48在其執行組態中已有「channel group 1 mode active」(通道群組1模式作用中)。
- 4. 在活動Nexus 5596交換器CL1上啟動ISL連接埠45至48。

顯示範例

下列範例顯示要啟動的ISL連接埠45至48:

```
(CL1)# configure
(CL1)(Config)# interface e1/45-48
(CL1)(config-if-range)# no shutdown
(CL1)(config-if-range)# exit
(CL1)(Config)# exit
(CL1)#
```
5. 驗證Nexus 5596交換器CL1上的ISL是否為「up(正常)):

「How port-channel Summary」

顯示範例

```
連接埠eth1/45至eth1/48應顯示(P)、表示連接埠通道中的ISL連接埠為「up」(正常):
 Example
 CL1# show port-channel summary
 Flags: D - Down P - Up in port-channel (members)
          I - Individual H - Hot-standby (LACP only)
        s - Suspended   r - Module-removed
        S - Switched R - Routed
          U - Up (port-channel)
          M - Not in use. Min-links not met
      --------------------------------------------------------------------
 ------------
 Group Port- Type Protocol Member Ports
         Channel
    --------------------------------------------------------------------
 ------------
 1 Po1(SU) Eth LACP Eth1/41(D) Eth1/42(D)
 Eth1/43(D)
                                      Eth1/44(D) Eth1/45(P)
 Eth1/46(P)
                                    Eth1/47(P) Eth1/48(P)
```
6. 驗證3132Q-V交換器C2上的ISL是否為「up (正常)):

「How port-channel Summary」

顯示範例

```
連接埠eth1/24/1、eth1/24/2、eth1/24/3和eth1/24/4應顯示(P)、表示連接埠通道中的ISL連接埠
為「up」(正常):
 C2# show port-channel summary
 Flags: D - Down P - Up in port-channel (members)
         I - Individual H - Hot-standby (LACP only)
        s - Suspended   r - Module-removed
        S - Switched R - Routed
         U - Up (port-channel)
         M - Not in use. Min-links not met
   --------------------------------------------------------------------
 ------------
 Group Port- Type Protocol Member Ports
         Channel
   --------------------------------------------------------------------
 ------------
 1 Po1(SU) Eth LACP Eth1/31(D) Eth1/32(D)
 2 Po2(SU) Eth LACP Eth1/24/1(P) Eth1/24/2(P)
 Eth1/24/3(P)
                                     Eth1/24/4(P)
```
7. 在所有節點上、開啟連接至3132Q-V交換器C2的所有叢集互連連接埠:

網路連接埠修改

顯示範例

以下範例顯示節點n1和n2上要啟動的指定連接埠:

```
cluster::*> network port modify -node n1 -port e0b -up-admin true
cluster::*> network port modify -node n1 -port e0c -up-admin true
cluster::*> network port modify -node n2 -port e0b -up-admin true
cluster::*> network port modify -node n2 -port e0c -up-admin true
```
8. 在所有節點上、還原連接到C2的所有移轉叢集互連lifs:

網路介面回復

以下範例顯示移轉的叢集l生命、正還原至節點n1和n2上的主連接埠:

```
cluster::*> network interface revert -vserver Cluster -lif n1_clus2
cluster::*> network interface revert -vserver Cluster -lif n1 clus3
cluster::*> network interface revert -vserver Cluster -lif n2_clus2
cluster::*> network interface revert -vserver Cluster -lif n2_clus3
```
9. 驗證所有叢集互連連接埠現在都已還原為其主連接埠:

「網路介面展示」

顯示範例

以下範例顯示、clus2上的lifs會還原至其主連接埠、並顯示如果「is Home」欄中的「Port」欄位狀態 為「true」、則會成功還原lifs。如果「是自家點」值為「假」、則LIF尚未還原。

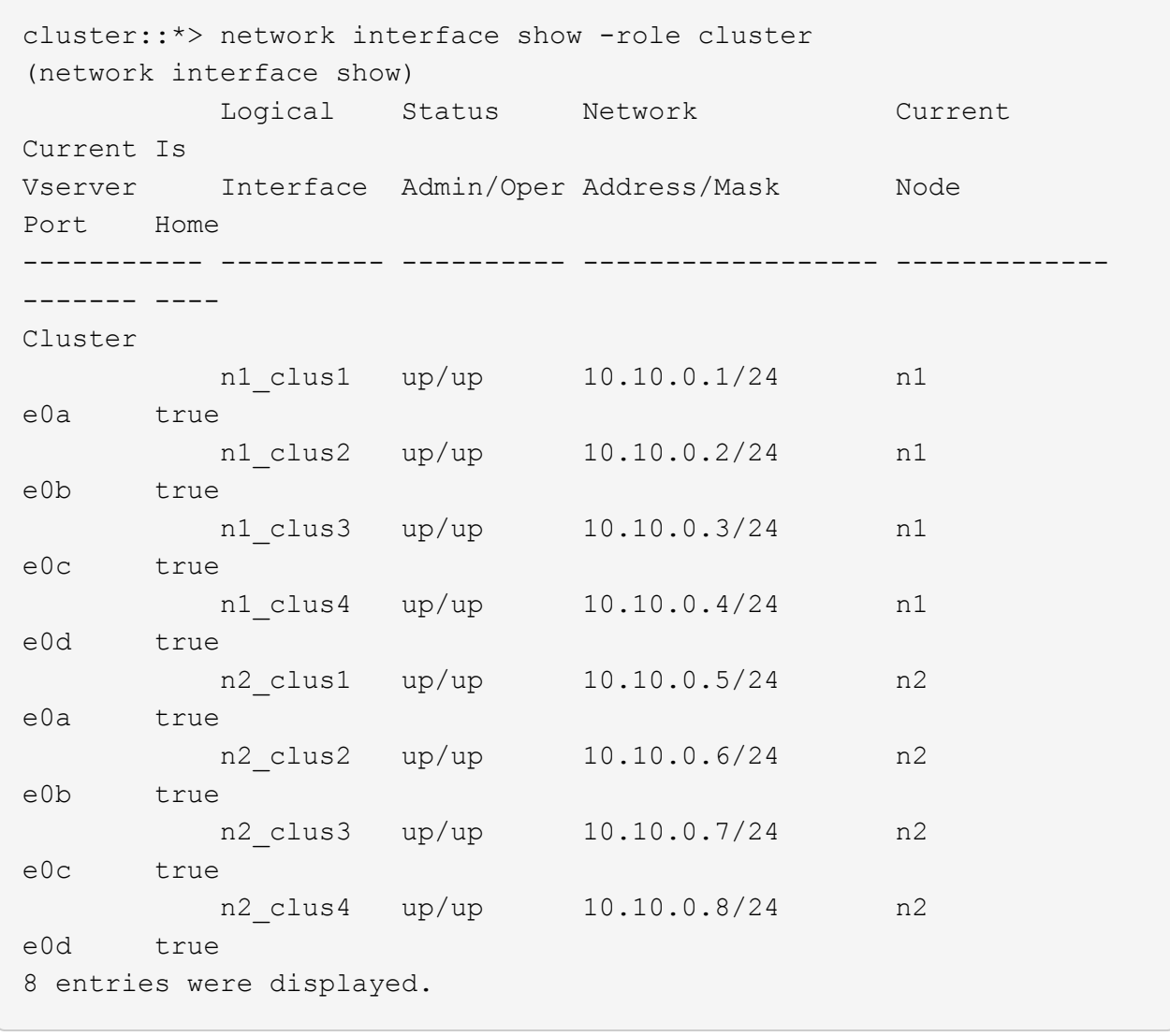

10. 驗證是否已連接叢集連接埠:

「網路連接埠展示」

```
顯示範例
```
以下範例顯示先前「網路連接埠修改」命令的結果、驗證所有的叢集互連都是「正常」:

cluster::\*> network port show -role cluster (network port show) Node: n1 Ignore Speed(Mbps) Health Health Port IPspace Broadcast Domain Link MTU Admin/Oper Status Status --------- ------------ ---------------- ---- ---- ----------- -------- ----- e0a Cluster Cluster up 9000 auto/10000 -  $\,$ e0b Cluster Cluster up 9000 auto/10000 - $$ e0c Cluster Cluster up 9000 auto/10000 - $\,$ e0d Cluster Cluster up 9000 auto/10000 - - Node: n2 Ignore Speed(Mbps) Health Health Port IPspace Broadcast Domain Link MTU Admin/Oper Status Status --------- ------------ ---------------- ---- ---- ----------- -------- ----- e0a Cluster Cluster up 9000 auto/10000 -  $$ e0b Cluster Cluster up 9000 auto/10000 - e0c Cluster Cluster up 9000 auto/10000 - e0d Cluster Cluster up 9000 auto/10000 - - 8 entries were displayed.

11. Ping遠端叢集介面並執行RPC伺服器檢查:

「叢集ping叢集」

下列範例顯示如何ping遠端叢集介面:

```
cluster::*> cluster ping-cluster -node n1
Host is n1
Getting addresses from network interface table...
Cluster n1 clus1 n1 e0a 10.10.0.1
Cluster n1_clus2 n1 e0b 10.10.0.2
Cluster n1 clus3 n1 e0c 10.10.0.3
Cluster n1_clus4 n1 e0d 10.10.0.4
Cluster n2_clus1 n2 e0a 10.10.0.5
Cluster n2 clus2 n2 e0b 10.10.0.6
Cluster n2_clus3 n2 e0c 10.10.0.7
Cluster n2_clus4 n2 e0d 10.10.0.8
Local = 10.10.0.1 10.10.0.2 10.10.0.3 10.10.0.4
Remote = 10.10.0.5 10.10.0.6 10.10.0.7 10.10.0.8
Cluster Vserver Id = 4294967293Ping status:
....
Basic connectivity succeeds on 16 path(s)
Basic connectivity fails on 0 path(s)
................
Detected 1500 byte MTU on 16 path(s):
      Local 10.10.0.1 to Remote 10.10.0.5
      Local 10.10.0.1 to Remote 10.10.0.6
      Local 10.10.0.1 to Remote 10.10.0.7
      Local 10.10.0.1 to Remote 10.10.0.8
      Local 10.10.0.2 to Remote 10.10.0.5
      Local 10.10.0.2 to Remote 10.10.0.6
      Local 10.10.0.2 to Remote 10.10.0.7
     Local 10.10.0.2 to Remote 10.10.0.8
      Local 10.10.0.3 to Remote 10.10.0.5
      Local 10.10.0.3 to Remote 10.10.0.6
      Local 10.10.0.3 to Remote 10.10.0.7
      Local 10.10.0.3 to Remote 10.10.0.8
      Local 10.10.0.4 to Remote 10.10.0.5
      Local 10.10.0.4 to Remote 10.10.0.6
      Local 10.10.0.4 to Remote 10.10.0.7
      Local 10.10.0.4 to Remote 10.10.0.8
Larger than PMTU communication succeeds on 16 path(s)
RPC status:
4 paths up, 0 paths down (tcp check)
4 paths up, 0 paths down (udp check)
```
12. 在叢集中的每個節點上、移轉與第一台Nexus 5596交換器CL1相關的介面、以供替換:

網路介面移轉

顯示範例

以下範例顯示節點n1和n2上正在移轉的連接埠或LIF:

cluster::\*> network interface migrate -vserver Cluster -lif n1 clus1 -source-node n1 destination-node n1 -destination-port e0b cluster::\*> network interface migrate -vserver Cluster -lif n1 clus4 -source-node n1 destination-node n1 -destination-port e0c cluster::\*> network interface migrate -vserver Cluster -lif n2\_clus1 -source-node n2 destination-node n2 -destination-port e0b cluster::\*> network interface migrate -vserver Cluster -lif n2 clus4 -source-node n2 destination-node n2 -destination-port e0c

13. 驗證叢集狀態:

「網路介面展示」

下列範例顯示所需的叢集l生命 已移轉至叢集交換器C2上裝載的適當叢集連接埠:

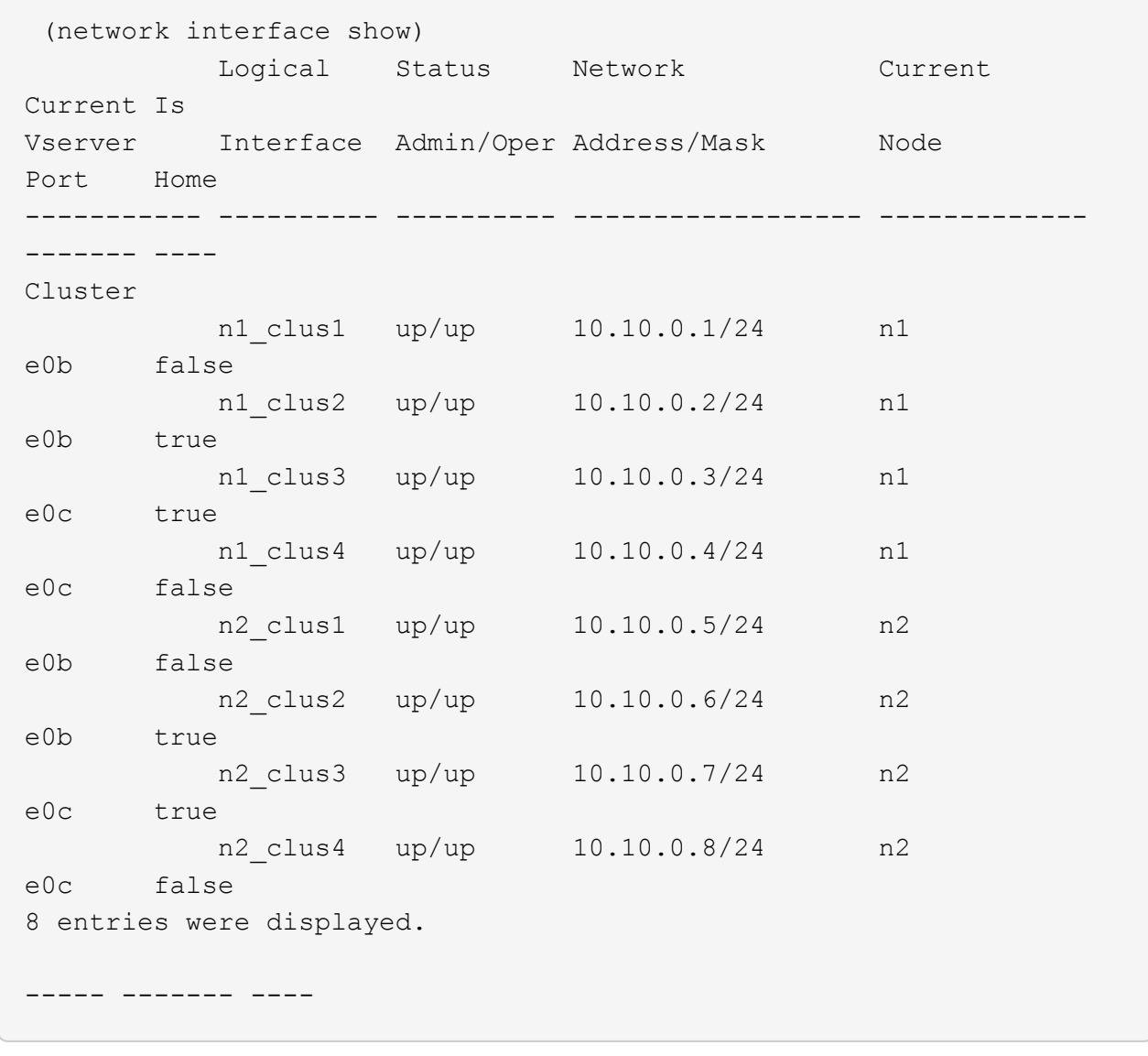

14. 在所有節點上、關閉連接至CL1的節點連接埠:

網路連接埠修改

以下範例顯示節點n1和n2上要關閉的指定連接埠:

cluster::\*> network port modify -node n1 -port e0a -up-admin false cluster::\*> network port modify -node n1 -port e0d -up-admin false cluster::\*> network port modify -node n2 -port e0a -up-admin false cluster::\*> network port modify -node n2 -port e0d -up-admin false

15. 關閉作用中的3132Q-V交換器C2上的ISL連接埠24、31和32:

#### 「關機」

#### 顯示範例

下列範例顯示如何關閉ISL 24、31和32:

```
C2# configure
C2(Config)# interface e1/24/1-4
C2(config-if-range)# shutdown
C2(config-if-range)# exit
C2(config)# interface 1/31-32
C2(config-if-range)# shutdown
C2(config-if-range)# exit
C2(config-if)# exit
C2#
```
16. 在所有節點上、移除連接至Nexus 5596交換器CL1的所有纜線。

使用支援的纜線、將所有節點上的中斷連接連接埠重新連接至Nexus 3132Q-V交換器C1。

17. 從Nexus 3132Q-V C2連接埠E1/24拔下QSFP中斷連接線。

使用支援的Cisco QSFP光纖或直接連接纜線、將C1上的E1/31和E1/32連接埠連接至C2上的E1/31和E1/32 連接埠。

18. 還原連接埠24上的組態、並移除C2上的暫用連接埠通道2:

```
C2# configure
C2(config)# no interface breakout module 1 port 24 map 10q-4xC2(config)# no interface port-channel 2
C2(config-if)# int e1/24
C2(config-if)# description 40GbE Node Port
C2(config-if)# spanning-tree port type edge
C2(config-if)# spanning-tree bpduguard enable
C2(config-if)# mtu 9216
C2(config-if-range)# exit
C2(config)# exit
C2# copy running-config startup-config
[########################################] 100%
Copy Complete.
```
19. 在C2上啟動ISL連接埠31和32、作用中的31382Q-V交換器:「不關機」

顯示範例

以下範例說明如何在31382-V交換器C2上啟動ISL 31和32:

```
C2# configure
C2(config)# interface ethernet 1/31-32
C2(config-if-range)# no shutdown
C2(config-if-range)# exit
C2(config)# exit
C2# copy running-config startup-config
[########################################] 100%
Copy Complete.
```
步驟**3**:驗證組態

1. 驗證ISL連線是否正常 up 在3132Q-V交換器C2上:

「How port-channel Summary」

連接埠eth1/31和eth1/32應顯示「 (P) 」、表示連接埠通道中的兩個ISL連接埠均為「up」 (正常) :

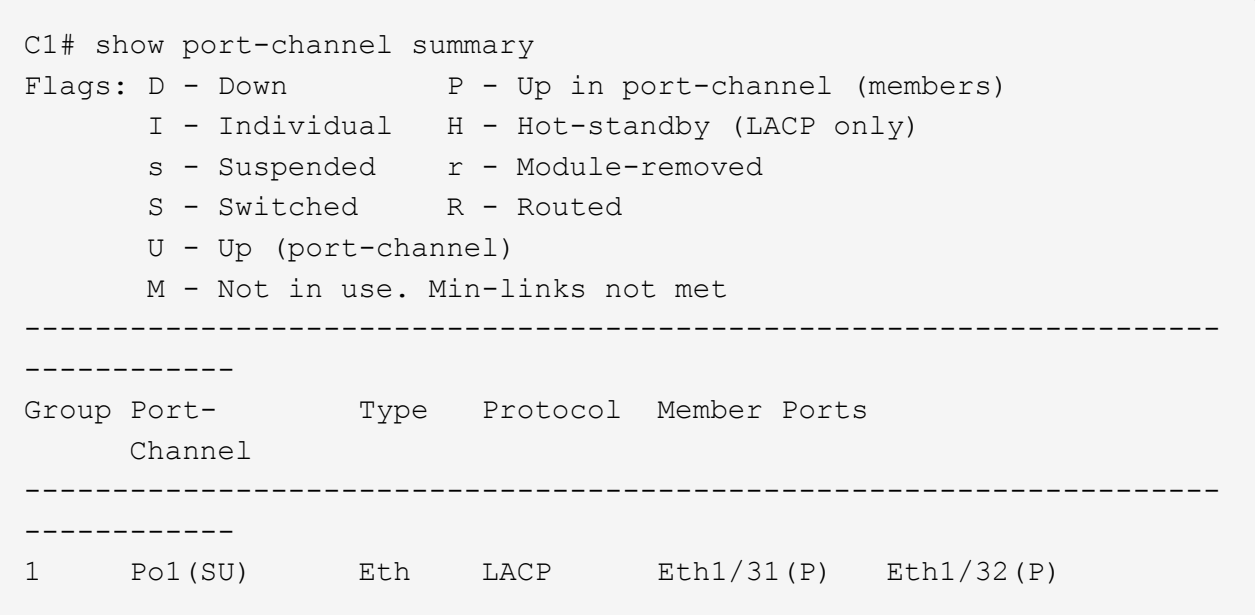

2. 在所有節點上、開啟連接至新款3138Q V交換器C1的所有叢集互連連接埠:

#### 網路連接埠修改

顯示範例

以下範例顯示在31382Q-V交換器C1上為n1和n2所建立的所有叢集互連連接埠:

```
cluster::*> network port modify -node n1 -port e0a -up-admin true
cluster::*> network port modify -node n1 -port e0d -up-admin true
cluster::*> network port modify -node n2 -port e0a -up-admin true
cluster::*> network port modify -node n2 -port e0d -up-admin true
```
3. 驗證叢集節點連接埠的狀態:

「網路連接埠展示」

```
顯示範例
```
下列範例可驗證新款31382Q-V交換器C1上所有節點上的所有叢集互連連接埠均為「up(正常)):

```
cluster::*> network port show –role cluster
   (network port show)
Node: n1
Ignore
                                          Speed(Mbps) Health
Health
Port IPspace Broadcast Domain Link MTU Admin/Oper Status
Status
--------- ------------ ---------------- ---- ---- -----------
-------- ------
e0a Cluster Cluster up 9000 auto/10000 -
- \,e0b Cluster Cluster up 9000 auto/10000 -
-
e0c Cluster Cluster up 9000 auto/10000 -
-
e0d Cluster Cluster up 9000 auto/10000 -
-Node: n2
Ignore
                                          Speed(Mbps) Health
Health
Port IPspace Broadcast Domain Link MTU Admin/Oper Status
Status
--------- ------------ ---------------- ---- ---- -----------
-------- ------
e0a Cluster Cluster up 9000 auto/10000 -
- \,e0b Cluster Cluster up 9000 auto/10000 -
-
e0c Cluster Cluster up 9000 auto/10000 -
-
e0d Cluster Cluster up 9000 auto/10000 -
-
8 entries were displayed.
```
4. 在所有節點上、將特定的叢集lifs還原為其主連接埠:

#### 網路介面回復

#### 顯示範例

以下範例顯示要還原至節點n1和n2上其主連接埠的特定叢集lifs:

```
cluster::*> network interface revert -vserver Cluster -lif n1_clus1
cluster::*> network interface revert -vserver Cluster -lif n1 clus4
cluster::*> network interface revert -vserver Cluster -lif n2_clus1
cluster::*> network interface revert -vserver Cluster -lif n2 clus4
```
#### 5. 驗證介面是否為主介面:

「網路介面展示」

顯示範例

以下範例顯示n1和n2的叢集互連介面狀態為「up」和「is home.」: cluster::\*> network interface show -role cluster (network interface show) Logical Status Network Current Current Is Vserver Interface Admin/Oper Address/Mask Node Port Home ----------- ---------- ---------- ------------------ ------------- ------- ---- Cluster n1\_clus1 up/up 10.10.0.1/24 n1 e0a true n1 clus2 up/up 10.10.0.2/24 n1 e0b true n1\_clus3 up/up 10.10.0.3/24 n1 e0c true n1 clus4 up/up 10.10.0.4/24 n1 e0d true n2 clus1 up/up 10.10.0.5/24 n2 e0a true n2 clus2 up/up 10.10.0.6/24 n2 e0b true n2 clus3 up/up 10.10.0.7/24 n2 e0c true n2 clus4 up/up 10.10.0.8/24 n2 e0d true 8 entries were displayed.

6. Ping遠端叢集介面、然後執行遠端程序呼叫伺服器檢查:

「叢集ping叢集」

下列範例顯示如何ping遠端叢集介面:

```
cluster::*> cluster ping-cluster -node n1
Host is n1
Getting addresses from network interface table...
Cluster n1 clus1 n1 e0a 10.10.0.1
Cluster n1_clus2 n1 e0b 10.10.0.2
Cluster n1_clus3 n1 e0c 10.10.0.3
Cluster n1_clus4 n1 e0d 10.10.0.4
Cluster n2_clus1 n2 e0a 10.10.0.5
Cluster n2 clus2 n2 e0b 10.10.0.6
Cluster n2_clus3 n2 e0c 10.10.0.7
Cluster n2_clus4 n2 e0d 10.10.0.8
Local = 10.10.0.1 10.10.0.2 10.10.0.3 10.10.0.4
Remote = 10.10.0.5 10.10.0.6 10.10.0.7 10.10.0.8
Cluster Vserver Id = 4294967293Ping status:
....
Basic connectivity succeeds on 16 path(s)
Basic connectivity fails on 0 path(s)
................
Detected 1500 byte MTU on 16 path(s):
      Local 10.10.0.1 to Remote 10.10.0.5
      Local 10.10.0.1 to Remote 10.10.0.6
      Local 10.10.0.1 to Remote 10.10.0.7
      Local 10.10.0.1 to Remote 10.10.0.8
      Local 10.10.0.2 to Remote 10.10.0.5
      Local 10.10.0.2 to Remote 10.10.0.6
      Local 10.10.0.2 to Remote 10.10.0.7
     Local 10.10.0.2 to Remote 10.10.0.8
      Local 10.10.0.3 to Remote 10.10.0.5
      Local 10.10.0.3 to Remote 10.10.0.6
      Local 10.10.0.3 to Remote 10.10.0.7
      Local 10.10.0.3 to Remote 10.10.0.8
      Local 10.10.0.4 to Remote 10.10.0.5
      Local 10.10.0.4 to Remote 10.10.0.6
      Local 10.10.0.4 to Remote 10.10.0.7
      Local 10.10.0.4 to Remote 10.10.0.8
Larger than PMTU communication succeeds on 16 path(s)
RPC status:
4 paths up, 0 paths down (tcp check)
4 paths up, 0 paths down (udp check)
```
- 7. 將節點新增至Nexus 3132Q-V叢集交換器、以擴充叢集。
- 8. 顯示組態中裝置的相關資訊:
	- 「網路裝置探索秀」
	- 「網路連接埠show -role cluster」
	- 「網路介面show -role cluster」
	- 「系統叢集交換器顯示」

### 下列範例顯示節點n3和n4、其40 GbE叢集連接埠分別連接至連接埠E1/7和E1/8、同時連接Nexus 3132Q-V叢集交換器、而且兩個節點都已加入叢集。使用的40 GbE叢集互連連接埠為E4A和e4e。

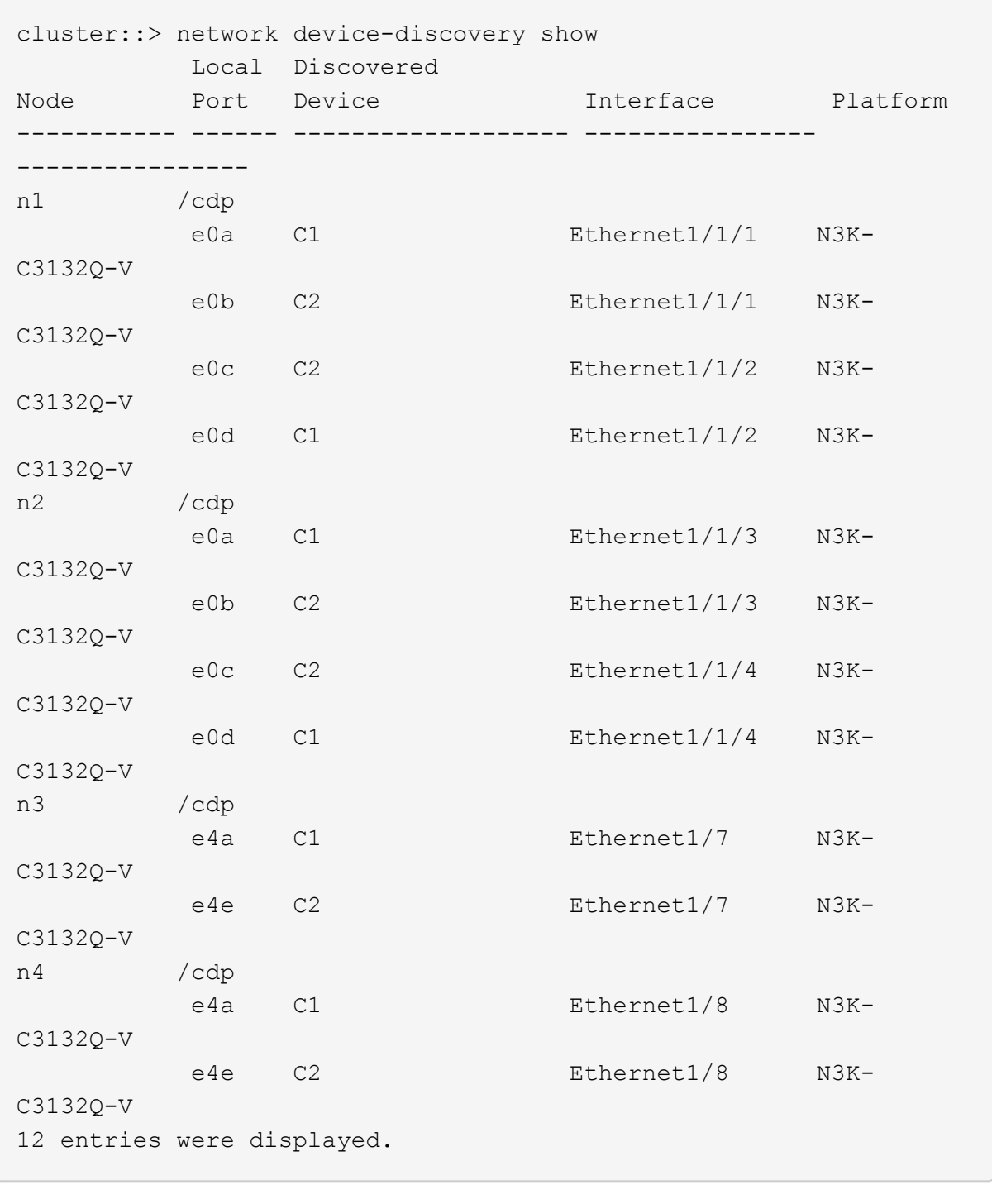

cluster::\*> network port show –role cluster (network port show) Node: n1

Ignore

 Speed(Mbps) Health Health Port IPspace Broadcast Domain Link MTU Admin/Oper Status Status --------- ------------ ---------------- ---- ---- ----------- -------- ----- e0a Cluster Cluster up 9000 auto/10000 - e0b Cluster Cluster up 9000 auto/10000 - $$ e0c Cluster Cluster up 9000 auto/10000 - e0d Cluster Cluster up 9000 auto/10000 -- Node: n2 Ignore Speed(Mbps) Health Health Port IPspace Broadcast Domain Link MTU Admin/Oper Status Status --------- ------------ ---------------- ---- ---- ----------- -------- ----- e0a Cluster Cluster up 9000 auto/10000 -  $$ e0b Cluster Cluster up 9000 auto/10000 -  $$ e0c Cluster Cluster up 9000 auto/10000 - e0d Cluster Cluster up 9000 auto/10000 - - Node: n3 Ignore Speed(Mbps) Health Health Port IPspace Broadcast Domain Link MTU Admin/Oper Status Status --------- ------------ ---------------- ---- ---- ----------- -------- ----- e4a Cluster Cluster up 9000 auto/40000 - e4e Cluster Cluster up 9000 auto/40000 - -

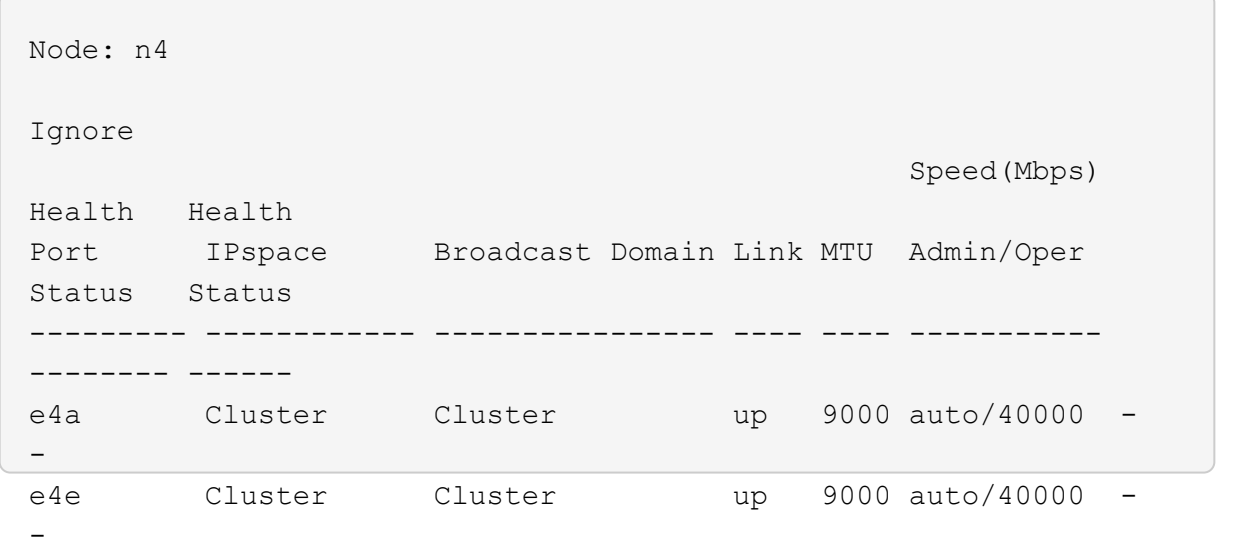

12 entries were displayed.

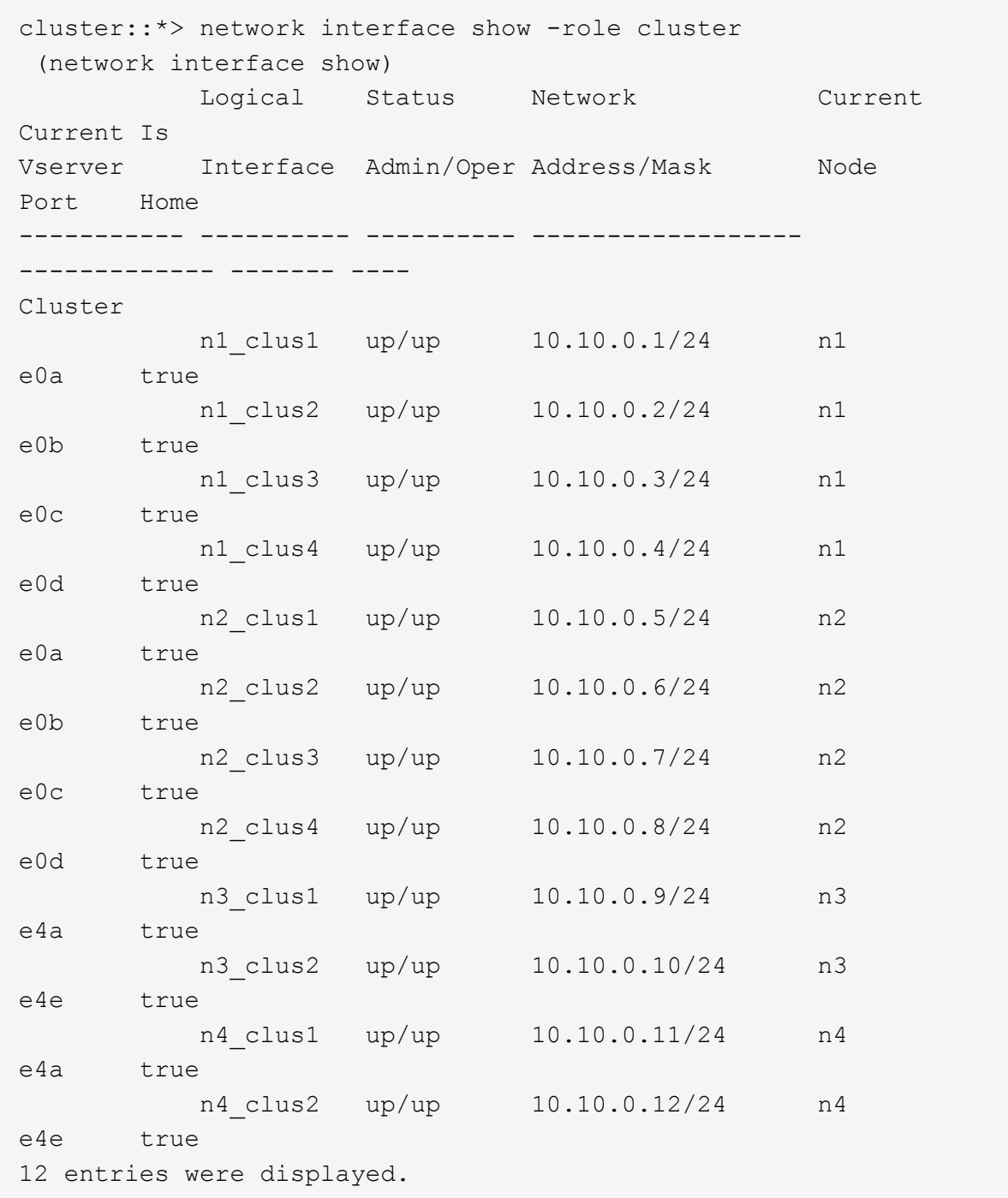

```
cluster::*> system cluster-switch show
Switch Type Address
Model
--------------------------- ------------------ ----------------
---------------
C1 cluster-network 10.10.1.103
NX3132V
      Serial Number: FOX000001
       Is Monitored: true
            Reason:
   Software Version: Cisco Nexus Operating System (NX-OS)
Software, Version
                   7.0(3)I4(1)
     Version Source: CDP
C2 cluster-network 10.10.1.104
NX3132V
      Serial Number: FOX000002
       Is Monitored: true
            Reason:
   Software Version: Cisco Nexus Operating System (NX-OS)
Software, Version
                   7.0(3)I4(1)
     Version Source: CDP
CL1 cluster-network 10.10.1.101
NX5596
      Serial Number: 01234567
      Is Monitored: true
            Reason:
   Software Version: Cisco Nexus Operating System (NX-OS)
Software, Version
                   7.1(1)N1(1)
     Version Source: CDP
CL2 cluster-network 10.10.1.102
NX5596
      Serial Number: 01234568
      Is Monitored: true
            Reason:
   Software Version: Cisco Nexus Operating System (NX-OS)
Software, Version
                   7.1(1)N1(1)
     Version Source: CDP
4 entries were displayed.
```
9. 如果更換的Nexus 5596未自動移除、請將其移除:

「系統叢集交換器刪除」

顯示範例

下列範例顯示如何移除Nexus 5596:

```
cluster::> system cluster-switch delete –device CL1
cluster::> system cluster-switch delete –device CL2
```
10. 將叢集clus1和clus2設定為在每個節點上自動還原並確認。

顯示範例

```
cluster::*> network interface modify -vserver node1 -lif clus1 -auto
-revert true
cluster::*> network interface modify -vserver node1 -lif clus2 -auto
-revert true
cluster::*> network interface modify -vserver node2 -lif clus1 -auto
-revert true
cluster::*> network interface modify -vserver node2 -lif clus2 -auto
-revert true
```
11. 確認已監控適當的叢集交換器:

「系統叢集交換器顯示」

```
cluster::> system cluster-switch show
Switch Type Address
Model
--------------------------- ------------------ ----------------
---------------
C1 cluster-network 10.10.1.103
NX3132V
      Serial Number: FOX000001
       Is Monitored: true
            Reason:
   Software Version: Cisco Nexus Operating System (NX-OS) Software,
Version
                    7.0(3)I4(1)
     Version Source: CDP
C2 cluster-network 10.10.1.104
NX3132V
      Serial Number: FOX000002
       Is Monitored: true
            Reason:
   Software Version: Cisco Nexus Operating System (NX-OS) Software,
Version
                   7.0(3)I4(1)
     Version Source: CDP
2 entries were displayed.
```
12. 啟用叢集交換器健全狀況監視器記錄收集功能、以收集交換器相關的記錄檔:

「系統叢集交換器記錄設定密碼」

「系統叢集交換器記錄啟用收集」

```
cluster::*> system cluster-switch log setup-password
Enter the switch name: <return>
The switch name entered is not recognized.
Choose from the following list:
C1
C<sub>2</sub>cluster::*> system cluster-switch log setup-password
Enter the switch name: C1
**RSA key fingerprint is
e5:8b:c6:dc:e2:18:18:09:36:63:d9:63:dd:03:d9:cc
Do you want to continue? \{y|n\}: [n] y
Enter the password: < enter switch password>
Enter the password again: < enter switch password>
cluster::*> system cluster-switch log setup-password
Enter the switch name: C2
RSA key fingerprint is
57:49:86:a1:b9:80:6a:61:9a:86:8e:3c:e3:b7:1f:b1
Do you want to continue? {y|n}:: [n] y
Enter the password: <enter switch password>
Enter the password again: <enter switch password>
cluster::*> system cluster-switch log enable-collection
Do you want to enable cluster log collection for all nodes in the
cluster?
{y|n}: [n] y
Enabling cluster switch log collection.
cluster::*>
```
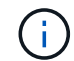

如果這些命令中有任何一個出現錯誤、請聯絡NetApp支援部門。

13. 如果您禁止自動建立個案、請叫用AutoSupport 下列消息來重新啟用此功能:

「系統節點AutoSupport 不完整地叫用節點\*-type all -most MAn=end」

# 從**CN1610**叢集交換器移轉至**Cisco Nexus 3132Q-V**叢集交換器

請遵循此程序、以Cisco Nexus 3132Q-V叢集交換器取代現有的CN1610叢集交換器。

## 檢閱要求

請參閱中的NetApp CN1610需求要求 ["](https://docs.netapp.com/zh-tw/ontap-systems-switches/switch-cisco-3132q-v/switch-requirements.html)[更換](https://docs.netapp.com/zh-tw/ontap-systems-switches/switch-cisco-3132q-v/switch-requirements.html)[Cisco Nexus 3132Q-V](https://docs.netapp.com/zh-tw/ontap-systems-switches/switch-cisco-3132q-v/switch-requirements.html)[叢集交換器的需求](https://docs.netapp.com/zh-tw/ontap-systems-switches/switch-cisco-3132q-v/switch-requirements.html)["](https://docs.netapp.com/zh-tw/ontap-systems-switches/switch-cisco-3132q-v/switch-requirements.html)。

如需詳細資訊、請參閱:

- ["NetApp CN1601](http://support.netapp.com/NOW/download/software/cm_switches_ntap/)[與](http://support.netapp.com/NOW/download/software/cm_switches_ntap/)[CN1610](http://support.netapp.com/NOW/download/software/cm_switches_ntap/)[說明頁面](http://support.netapp.com/NOW/download/software/cm_switches_ntap/)["](http://support.netapp.com/NOW/download/software/cm_switches_ntap/)
- ["Cisco](http://support.netapp.com/NOW/download/software/cm_switches/)[乙太網路交換器說明頁面](http://support.netapp.com/NOW/download/software/cm_switches/)["](http://support.netapp.com/NOW/download/software/cm_switches/)
- ["Hardware Universe"](http://hwu.netapp.com)

# 更換交換器

交換器和節點命名法

本程序中的範例使用下列交換器和節點命名法:

- 命令輸出可能會因ONTAP 各種版本的不相同的更新而有所不同。
- 要更換的CN1610交換器為CL1和CL2。
- 用於更換CN1610交換器的Nexus 3132Q-V交換器為C1和C2。
- N1 clus1是第一個叢集邏輯介面(LIF)、連接至節點n1的叢集交換器1(CL1或C1)。
- N1\_clus2是第一個叢集LIF、連接至節點n1的叢集交換器2(CL2或C2)。
- N1\_clus3是第二個LIF、連接至節點n1的叢集交換器2(CL2或C2)。
- N1 clus4是第二個LIF、連接至節點n1的叢集交換器1(CL1或C1)。
- 節點為n1、n2、n3和n4。
- 10 GbE和40/100 GbE連接埠的數量是在上可用的參考組態檔(RCFs)中定義 ["Cisco®](https://mysupport.netapp.com/NOW/download/software/sanswitch/fcp/Cisco/netapp_cnmn/download.shtml)[叢集網路交換器參考](https://mysupport.netapp.com/NOW/download/software/sanswitch/fcp/Cisco/netapp_cnmn/download.shtml) [組態檔案下載](https://mysupport.netapp.com/NOW/download/software/sanswitch/fcp/Cisco/netapp_cnmn/download.shtml)["](https://mysupport.netapp.com/NOW/download/software/sanswitch/fcp/Cisco/netapp_cnmn/download.shtml) 頁面。

#### 關於範例

本程序中的範例使用四個節點:

- 兩個節點使用四個10 GbE叢集互連連接埠:e0a、e0b、e0c和e0d。
- 其他兩個節點使用兩條40/100 GbE叢集互連光纖纜線:E4A和e4e。
- 。 ["Hardware Universe"](https://hwu.netapp.com/) 擁有平台上叢集光纖纜線的相關資訊。

#### 關於這項工作

本程序涵蓋下列案例:

- 叢集從兩個節點開始、連接至兩個CN1610叢集交換器。
- 將由C2取代叢集交換器CL2
- 連接至CL2的所有節點上所有叢集連接埠和LIF上的流量、都會移轉至第一個連接至CL1的叢集連接埠 和LIF。
- 從連接至CL2的所有節點上的所有叢集連接埠拔下纜線、然後使用支援的中斷纜線將連接埠重新連接至 新的叢集交換器C2。
- 拔下ISL連接埠CL1和CL2之間的纜線、然後使用支援的中斷纜線將連接埠從CL1重新連接至C2。
- 所有節點上連線至C2的所有叢集連接埠和lifs上的流量都會還原。
- 叢集交換器CL1將由C1取代
	- 連接至CL1的所有節點上所有叢集連接埠和LIF上的流量、都會移轉到連接至C2的第二個叢集連接埠 和LIF。
	- 從連接至CL1的所有節點上的所有叢集連接埠拔下纜線、然後使用支援的中斷纜線將連接埠重新連接至 新的叢集交換器C1。
	- 拔下ISL連接埠CL1和C2之間的纜線、然後使用支援的中斷纜線將連接埠從C1重新連接至C2。
	- 所有節點上連線至C1的所有移轉叢集連接埠和lifs上的流量都會還原。

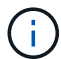

此程序需要同時使用ONTAP 支援指令和Cisco Nexus 3000系列交換器的命令;ONTAP 除非另有 說明、否則會使用支援指令。

步驟**1**:準備更換

1. 如果AutoSupport 此叢集啟用了「支援」功能、請叫用AutoSupport 下列訊息來禁止自動建立案例:

「系統節點AutoSupport 不完整地叫用節點\*-type all -訊息MAn=xh」

\_x\_是維護時段的持續時間(以小時為單位)。

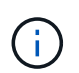

此資訊可通知技術支援人員執行此維護工作、以便在維護期間抑制自動建立案 例。AutoSupport

2. 顯示組態中裝置的相關資訊:

「網路裝置探索秀」

以下範例顯示每個叢集互連交換器的每個節點已設定多少個叢集互連介面:

cluster::> network device-discovery show Local Discovered Node Port Device Interface Platform ------ ------ ------------ ----------- --------- n1 /cdp e0a CL1 0/1 CN1610 e0b CL2 0/1 CN1610 e0c CL2 0/2 CN1610 e0d CL1 0/2 CN1610 n2 /cdp e0a CL1 0/3 CN1610 e0b CL2 0/3 CN1610 e0c CL2 0/4 CN1610 e0d CL1 0/4 CN1610 8 entries were displayed.

3. 確定每個叢集介面的管理或作業狀態。

a. 顯示叢集網路連接埠屬性:

「網路連接埠展示」

下列範例顯示系統上的網路連接埠屬性:

```
cluster::*> network port show -role Cluster
       (network port show)
Node: n1
           Broadcast Speed (Mbps) Health Ignore
Port IPspace Domain Link MTU Admin/Open Status Health
Status
----- --------- ---------- ----- ----- ------------ ------
-------------
e0a cluster cluster up 9000 auto/10000
e0b cluster cluster up 9000 auto/10000 - - -
e0c cluster cluster up 9000 auto/10000 - -
e0d cluster cluster up 9000 auto/10000 - -
Node: n2
           Broadcast Speed (Mbps) Health Ignore
Port IPspace Domain Link MTU Admin/Open Status Health
Status
----- --------- ---------- ----- ----- ------------ ------
-------------
e0a cluster cluster up 9000 auto/10000 - -
e0b cluster cluster up 9000 auto/10000 - -
e0c cluster cluster up 9000 auto/10000 - - -
e0d cluster cluster up 9000 auto/10000 -
8 entries were displayed.
```
b. 顯示有關邏輯介面的資訊:+ network interface show

以下範例顯示系統上所有生命生命的一般資訊:

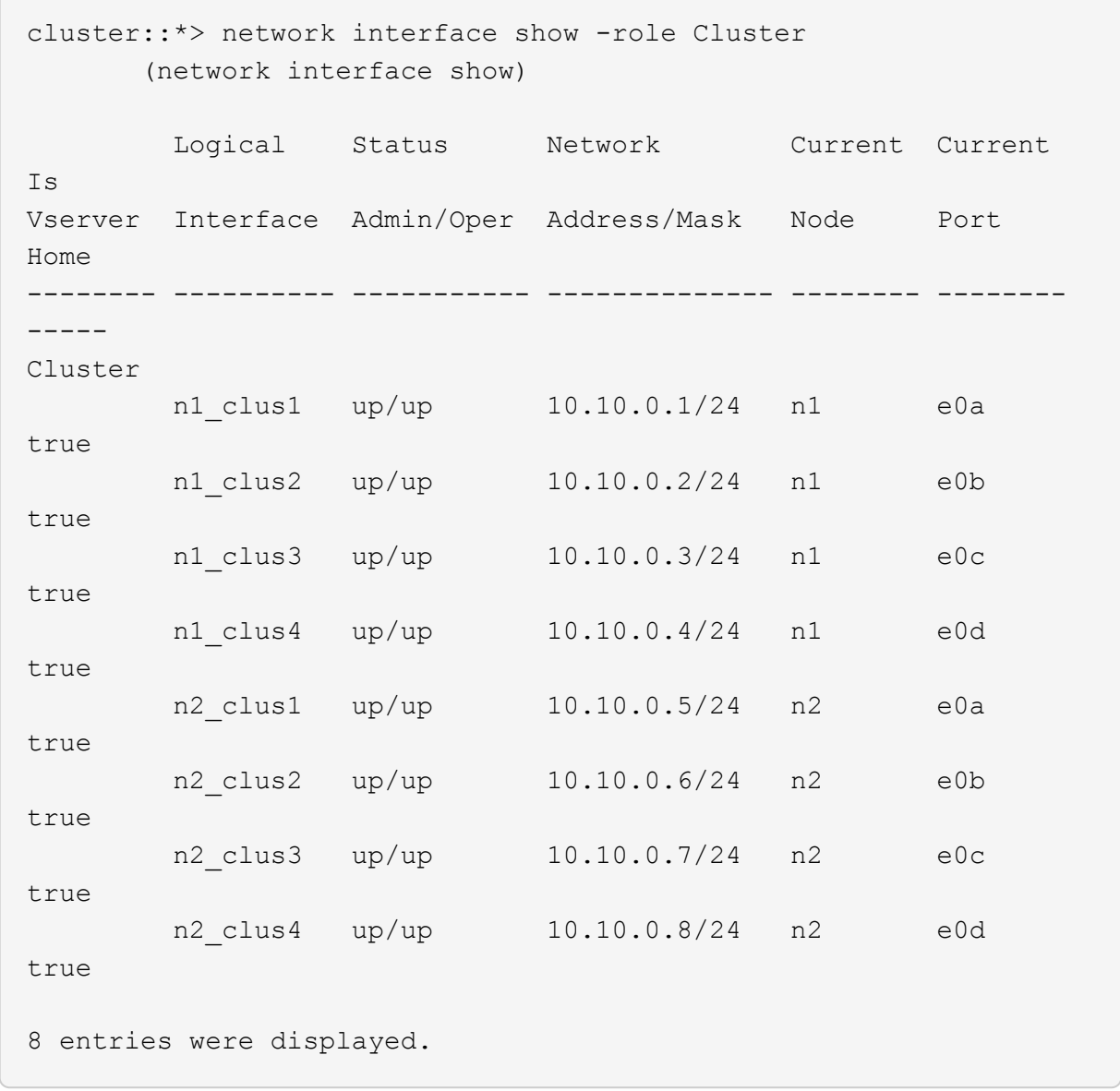

c. 顯示探索到的叢集交換器相關資訊:

「系統叢集交換器顯示」

以下範例顯示叢集已知的叢集交換器及其管理IP位址:

```
cluster::> system cluster-switch show
Switch Type Address Model
----------------------------- ---------------- -------------
--------
CL1 cluster-network 10.10.1.101 CN1610
      Serial Number: 01234567
       Is Monitored: true
            Reason:
   Software Version: 1.2.0.7
     Version Source: ISDP
CL2 cluster-network 10.10.1.102 CN1610
      Serial Number: 01234568
       Is Monitored: true
            Reason:
   Software Version: 1.2.0.7
     Version Source: ISDP
2 entries were displayed.
```
4. 設定 -auto-revert 兩個節點上的叢集lust1和clus4參數設為假:

網路介面修改

顯示範例

```
cluster::*> network interface modify -vserver node1 -lif clus1 -auto
-revert false
cluster::*> network interface modify -vserver node1 -lif clus4 -auto
-revert false
cluster::*> network interface modify -vserver node2 -lif clus1 -auto
-revert false
cluster::*> network interface modify -vserver node2 -lif clus4 -auto
-revert false
```
5. 根據您的需求、確認新的31382Q-V交換器上已安裝適當的RCF和映像、並進行必要的站台自訂、例如使用 者和密碼、網路位址等。

此時您必須準備兩個交換器。如果您需要升級RCF和映像、請遵循下列步驟:

- a. 請參閱 ["Cisco](http://support.netapp.com/NOW/download/software/cm_switches/)[乙太網路交換器](http://support.netapp.com/NOW/download/software/cm_switches/)["](http://support.netapp.com/NOW/download/software/cm_switches/) 頁面。
- b. 請在該頁的表格中記下您的交換器和所需的軟體版本。
- c. 下載適當版本的RCF。
- d. 按一下「說明」頁面上的「繼續」、接受授權合約、然後依照「下載」頁面上的指示下載RCF。
- e. 下載適當版本的映像軟體。

["Cisco®](http://mysupport.netapp.com/NOW/download/software/sanswitch/fcp/Cisco/netapp_cnmn/download.shtml)[叢集](http://mysupport.netapp.com/NOW/download/software/sanswitch/fcp/Cisco/netapp_cnmn/download.shtml)[與](http://mysupport.netapp.com/NOW/download/software/sanswitch/fcp/Cisco/netapp_cnmn/download.shtml)[管理網路交換器參考組態檔案下載](http://mysupport.netapp.com/NOW/download/software/sanswitch/fcp/Cisco/netapp_cnmn/download.shtml)["](http://mysupport.netapp.com/NOW/download/software/sanswitch/fcp/Cisco/netapp_cnmn/download.shtml)

6. 移轉與第二個要更換的CN1610交換器相關的生命週期:

網路介面移轉

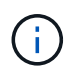

您必須透過擁有要移轉之叢集LIF的服務處理器或節點管理介面、將叢集LIF從連線移轉至節 點。

顯示範例

以下範例顯示n1和n2、但必須在所有節點上執行LIF移轉:

```
cluster::*> network interface migrate -vserver Cluster -lif n1_clus2
-destination-node n1 -destination-port e0a
cluster::*> network interface migrate -vserver Cluster -lif n1_clus3
-destination-node n1 -destination-port e0d
cluster::*> network interface migrate -vserver Cluster -lif n2 clus2
-destination-node n2 -destination-port e0a
cluster::*> network interface migrate -vserver Cluster -lif n2_clus3
-destination-node n2 -destination-port e0d
```
7. 驗證叢集的健全狀況:

「網路介面展示」

以下範例顯示先前「網路介面移轉」命令的結果: cluster::\*> network interface show -role Cluster (network interface show) Logical Status Network Current Current Is Vserver Interface Admin/Oper Address/Mask Node Port Home -------- ---------- ----------- --------------- -------- -------- ----- Cluster n1 clus1 up/up 10.10.0.1/24 n1 e0a true n1\_clus2 up/up 10.10.0.2/24 n1 e0a false n1\_clus3 up/up 10.10.0.3/24 n1 e0d false n1 clus4 up/up 10.10.0.4/24 n1 e0d true n2 clus1 up/up 10.10.0.5/24 n2 e0a true n2 clus2 up/up 10.10.0.6/24 n2 e0a false n2 clus3 up/up 10.10.0.7/24 n2 e0d false n2 clus4 up/up 10.10.0.8/24 n2 e0d true 8 entries were displayed.

8. 關閉實體連接至交換器CL2的叢集互連連接埠:

網路連接埠修改

下列命令會關閉n1和n2上的指定連接埠、但必須關閉所有節點上的連接埠:

cluster::\*> network port modify -node n1 -port e0b -up-admin false cluster::\*> network port modify -node n1 -port e0c -up-admin false cluster::\*> network port modify -node n2 -port e0b -up-admin false cluster::\*> network port modify -node n2 -port e0c -up-admin false

9. Ping遠端叢集介面、然後執行遠端程序呼叫伺服器檢查:

「叢集ping叢集」

下列範例顯示如何ping遠端叢集介面:

```
cluster::*> cluster ping-cluster -node n1
Host is n1
Getting addresses from network interface table...
Cluster n1 clus1 n1 e0a 10.10.0.1
Cluster n1 clus2 n1 e0b 10.10.0.2
Cluster n1_clus3 n1 e0c 10.10.0.3
Cluster n1 clus4 n1 e0d 10.10.0.4
Cluster n2_clus1 n2 e0a 10.10.0.5
Cluster n2_clus2 n2 e0b 10.10.0.6
Cluster n2_clus3 n2 e0c 10.10.0.7<br>Cluster n2 clus4 n2 e0d 10.10.0.8
Cluster n2_clus4 n2
Local = 10.10.0.1 10.10.0.2 10.10.0.3 10.10.0.4
Remote = 10.10.0.5 10.10.0.6 10.10.0.7 10.10.0.8
Cluster Vserver Id = 4294967293Ping status:
....
Basic connectivity succeeds on 16 path(s)
Basic connectivity fails on 0 path(s)
................
Detected 1500 byte MTU on 16 path(s):
      Local 10.10.0.1 to Remote 10.10.0.5
     Local 10.10.0.1 to Remote 10.10.0.6
      Local 10.10.0.1 to Remote 10.10.0.7
      Local 10.10.0.1 to Remote 10.10.0.8
      Local 10.10.0.2 to Remote 10.10.0.5
      Local 10.10.0.2 to Remote 10.10.0.6
      Local 10.10.0.2 to Remote 10.10.0.7
      Local 10.10.0.2 to Remote 10.10.0.8
      Local 10.10.0.3 to Remote 10.10.0.5
      Local 10.10.0.3 to Remote 10.10.0.6
      Local 10.10.0.3 to Remote 10.10.0.7
      Local 10.10.0.3 to Remote 10.10.0.8
      Local 10.10.0.4 to Remote 10.10.0.5
      Local 10.10.0.4 to Remote 10.10.0.6
      Local 10.10.0.4 to Remote 10.10.0.7
      Local 10.10.0.4 to Remote 10.10.0.8
Larger than PMTU communication succeeds on 16 path(s)
RPC status:
4 paths up, 0 paths down (tcp check)
4 paths up, 0 paths down (udp check)
```
10. 關閉主動式CN1610交換器CL1上的ISL連接埠13至16:

「關機」

顯示範例

以下範例說明如何關閉CN1610交換器CL1上的ISL連接埠13至16:

```
(CL1)# configure
(CL1)(Config)# interface 0/13-0/16
(CL1)(Interface 0/13-0/16)# shutdown
(CL1)(Interface 0/13-0/16)# exit
(CL1)(Config)# exit
(CL1)#
```
11. 在CL1和C2之間建置暫時ISL:

顯示範例

下列範例在CL1 (連接埠13-16) 和C2 (連接埠E1/24/1-4) 之間建置暫用ISL:

```
C2# configure
C2(config)# interface port-channel 2
C2(config-if)# switchport mode trunk
C2(config-if)# spanning-tree port type network
C2(config-if)# mtu 9216
C2(config-if)# interface breakout module 1 port 24 map 10g-4x
C2(config)# interface e1/24/1-4
C2(config-if-range)# switchport mode trunk
C2(config-if-range)# mtu 9216
C2(config-if-range)# channel-group 2 mode active
C2(config-if-range)# exit
C2(config-if)# exit
```
步驟**2**:設定連接埠

1. 在所有節點上、移除連接至CN1610交換器CL2的纜線。

使用支援的纜線時、您必須將所有節點上已中斷連線的連接埠重新連接至Nexus 3132Q-V交換器C2。

2. 從CN1610交換器CL1的連接埠13到16拔下四條ISL纜線。

您必須將適當的Cisco QSFP連接至SFP+中斷纜線、以連接新Cisco 3132Q-V交換器C2上的連接埠1/24、連 接至現有CN1610交換器CL1上的連接埠13至16。

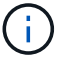

將任何纜線重新連接至新的Cisco 3132Q-V交換器時、您必須使用光纖或Cisco雙軸纜線。

3. 若要使ISL成為動態、請在作用中的CN1610交換器上設定ISL介面3/1、以停用靜態模式:「無連接埠通道靜 態」

在步驟11中、當ISL在兩台交換器上啟動時、此組態會與3132Q-V交換器C2上的ISL組態相符

顯示範例

以下範例顯示使用「no port-channel static」命令來設定ISL介面3/1、使ISL成為動態:

```
(CL1)# configure
(CL1)(Config)# interface 3/1
(CL1)(Interface 3/1)# no port-channel static
(CL1)(Interface 3/1)# exit
(CL1)(Config)# exit
(CL1)#
```
4. 在活動的CN1610交換器CL1上啟動ISL 13到16。

顯示範例

以下範例說明在連接埠通道介面3/1上啟動ISL連接埠13到16的程序:

```
(CL1)# configure
(CL1)(Config)# interface 0/13-0/16,3/1
(CL1)(Interface 0/13-0/16,3/1)# no shutdown
(CL1)(Interface 0/13-0/16,3/1)# exit
(CL1)(Config)# exit
(CL1)#
```
5. 驗證ISL是否正確 up 在CN1610交換器CL1上:

「How port-channel」

「Link State」(連結狀態)應為「up」(正常)、「Type」(類型)應為「Dynamic」(動態)、 而「Port Active」(連接埠作用中)欄應為「True」(真)、連接埠0/13至0/16:

(CL1)# show port-channel 3/1 Local Interface................................ 3/1 Channel Name................................... ISL-LAG Link State..................................... Up Admin Mode..................................... Enabled Type........................................... Dynamic Load Balance Option............................ 7 (Enhanced hashing mode) Mbr Device/ Port Port Ports Timeout Speed Active ------ ------------- ---------- ------- 0/13 actor/long 10 Gb Full True partner/long 0/14 actor/long 10 Gb Full True partner/long 0/15 actor/long 10 Gb Full True partner/long 0/16 actor/long 10 Gb Full True partner/long

6. 驗證3132Q-V交換器C2上的ISL是否為「up (正常)):

「How port-channel Summary」

```
連接埠eth1/24/1至eth1/24/4應顯示為「(P)」、表示連接埠通道中的所有四個ISL連接埠均處於正常
狀態。eth1/31和eth1/32應顯示「(D)」、因為它們並未連線:
```

```
C2# show port-channel summary
Flags: D - Down P - Up in port-channel (members)
         I - Individual H - Hot-standby (LACP only)
       s - Suspended r - Module-removed
       S - Switched R - Routed
         U - Up (port-channel)
         M - Not in use. Min-links not met
--------------------------------------------------------------------
----------
Group Port- Type Protocol Member Ports
       Channel
--------------------------------------------------------------------
----------
1 Po1(SU) Eth LACP Eth1/31(D) Eth1/32(D)
2 Po2(SU) Eth LACP Eth1/24/1(P) Eth1/24/2(P)
Eth1/24/3(P)
                                    Eth1/24/4(P)
```
7. 開啟所有節點上連接至3132Q-V交換器C2的所有叢集互連連接埠:

網路連接埠修改

顯示範例

以下範例說明如何啟動連接至3132Q-V交換器C2的叢集互連連接埠:

```
cluster::*> network port modify -node n1 -port e0b -up-admin true
cluster::*> network port modify -node n1 -port e0c -up-admin true
cluster::*> network port modify -node n2 -port e0b -up-admin true
cluster::*> network port modify -node n2 -port e0c -up-admin true
```
8. 還原所有連接至所有節點上C2的所有移轉叢集互連生命期:

網路介面回復

cluster::\*> network interface revert -vserver Cluster -lif n1\_clus2 cluster::\*> network interface revert -vserver Cluster -lif n1\_clus3 cluster::\*> network interface revert -vserver Cluster -lif n2\_clus2 cluster::\*> network interface revert -vserver Cluster -lif n2\_clus3

9. 確認所有的叢集互連連接埠都已還原至其主連接埠:

「網路介面展示」

#### 顯示範例

下列範例顯示clus2上的lifs會還原為其主連接埠、並顯示如果「目前連接埠」欄中的連接埠在「is Home」欄中的狀態為「true」、則會成功還原lifs。如果是Home值為「假」、則不會還原LIF。 cluster::\*> network interface show -role cluster (network interface show) Logical Status Network Current Current Is Vserver Interface Admin/Oper Address/Mask Node Port Home -------- ---------- ----------- -------------- -------- -------- ----- Cluster n1 clus1 up/up 10.10.0.1/24 n1 e0a true n1 clus2 up/up 10.10.0.2/24 n1 e0b true n1 clus3 up/up 10.10.0.3/24 n1 e0c true n1 clus4 up/up 10.10.0.4/24 n1 e0d true n2 clus1 up/up 10.10.0.5/24 n2 e0a true n2 clus2 up/up 10.10.0.6/24 n2 e0b true n2 clus3 up/up 10.10.0.7/24 n2 e0c true n2 clus4 up/up 10.10.0.8/24 n2 e0d true 8 entries were displayed.

10. 確認所有的叢集連接埠均已連接:

「網路連接埠展示」

顯示範例

以下範例顯示先前「網路連接埠修改」命令的結果、驗證所有的叢集互連都是「正常」: cluster::\*> network port show -role Cluster (network port show) Node: n1 Broadcast Speed (Mbps) Health Ignore Port IPspace Domain Link MTU Admin/Open Status Health Status ----- --------- ----------- ----- ----- ------------ -------- ------------ e0a cluster cluster up 9000 auto/10000 - e0b cluster cluster up 9000 auto/10000 - e0c cluster cluster up 9000 auto/10000 - e0d cluster cluster up 9000 auto/10000 - - Node: n2 Broadcast Speed (Mbps) Health Ignore Port IPspace Domain Link MTU Admin/Open Status Health Status ----- --------- ----------- ----- ----- ------------ -------- ------------ e0a cluster cluster up 9000 auto/10000 - e0b cluster cluster up 9000 auto/10000 - e0c cluster cluster up 9000 auto/10000 - e0d cluster cluster up 9000 auto/10000 - - 8 entries were displayed.

11. Ping遠端叢集介面、然後執行遠端程序呼叫伺服器檢查:

「叢集ping叢集」

下列範例顯示如何ping遠端叢集介面:

```
cluster::*> cluster ping-cluster -node n1
Host is n1
Getting addresses from network interface table...
Cluster n1 clus1 n1 e0a 10.10.0.1
Cluster n1 clus2 n1 e0b 10.10.0.2
Cluster n1_clus3 n1 e0c 10.10.0.3
Cluster n1 clus4 n1 e0d 10.10.0.4
Cluster n2_clus1 n2 e0a 10.10.0.5
Cluster n2_clus2 n2 e0b 10.10.0.6
Cluster n2_clus3 n2 e0c 10.10.0.7<br>Cluster n2 clus4 n2 e0d 10.10.0.8
Cluster n2_clus4 n2
Local = 10.10.0.1 10.10.0.2 10.10.0.3 10.10.0.4
Remote = 10.10.0.5 10.10.0.6 10.10.0.7 10.10.0.8
Cluster Vserver Id = 4294967293Ping status:
....
Basic connectivity succeeds on 16 path(s)
Basic connectivity fails on 0 path(s)
................
Detected 1500 byte MTU on 16 path(s):
      Local 10.10.0.1 to Remote 10.10.0.5
     Local 10.10.0.1 to Remote 10.10.0.6
      Local 10.10.0.1 to Remote 10.10.0.7
      Local 10.10.0.1 to Remote 10.10.0.8
      Local 10.10.0.2 to Remote 10.10.0.5
      Local 10.10.0.2 to Remote 10.10.0.6
      Local 10.10.0.2 to Remote 10.10.0.7
      Local 10.10.0.2 to Remote 10.10.0.8
      Local 10.10.0.3 to Remote 10.10.0.5
      Local 10.10.0.3 to Remote 10.10.0.6
      Local 10.10.0.3 to Remote 10.10.0.7
      Local 10.10.0.3 to Remote 10.10.0.8
      Local 10.10.0.4 to Remote 10.10.0.5
      Local 10.10.0.4 to Remote 10.10.0.6
      Local 10.10.0.4 to Remote 10.10.0.7
      Local 10.10.0.4 to Remote 10.10.0.8
Larger than PMTU communication succeeds on 16 path(s)
RPC status:
4 paths up, 0 paths down (tcp check)
4 paths up, 0 paths down (udp check)
```
12. 在叢集中的每個節點上、移轉與第一個CN1610交換器CL1相關聯的介面、以取代這些介面:

#### 網路介面移轉

#### 顯示範例

以下範例顯示節點n1和n2上正在移轉的連接埠或LIF:

cluster::\*> network interface migrate -vserver Cluster -lif n1 clus1 -destination-node n1 -destination-port e0b cluster::\*> network interface migrate -vserver Cluster -lif n1 clus4 -destination-node n1 -destination-port e0c cluster::\*> network interface migrate -vserver Cluster -lif n2 clus1 -destination-node n2 -destination-port e0b cluster::\*> network interface migrate -vserver Cluster -lif n2 clus4 -destination-node n2 -destination-port e0c

### 13. 驗證叢集狀態:

「網路介面展示」

 $\sqrt{2}$ 

下列範例顯示所需的叢集l生命 已移轉至叢集交換器C2上裝載的適當叢集連接埠:

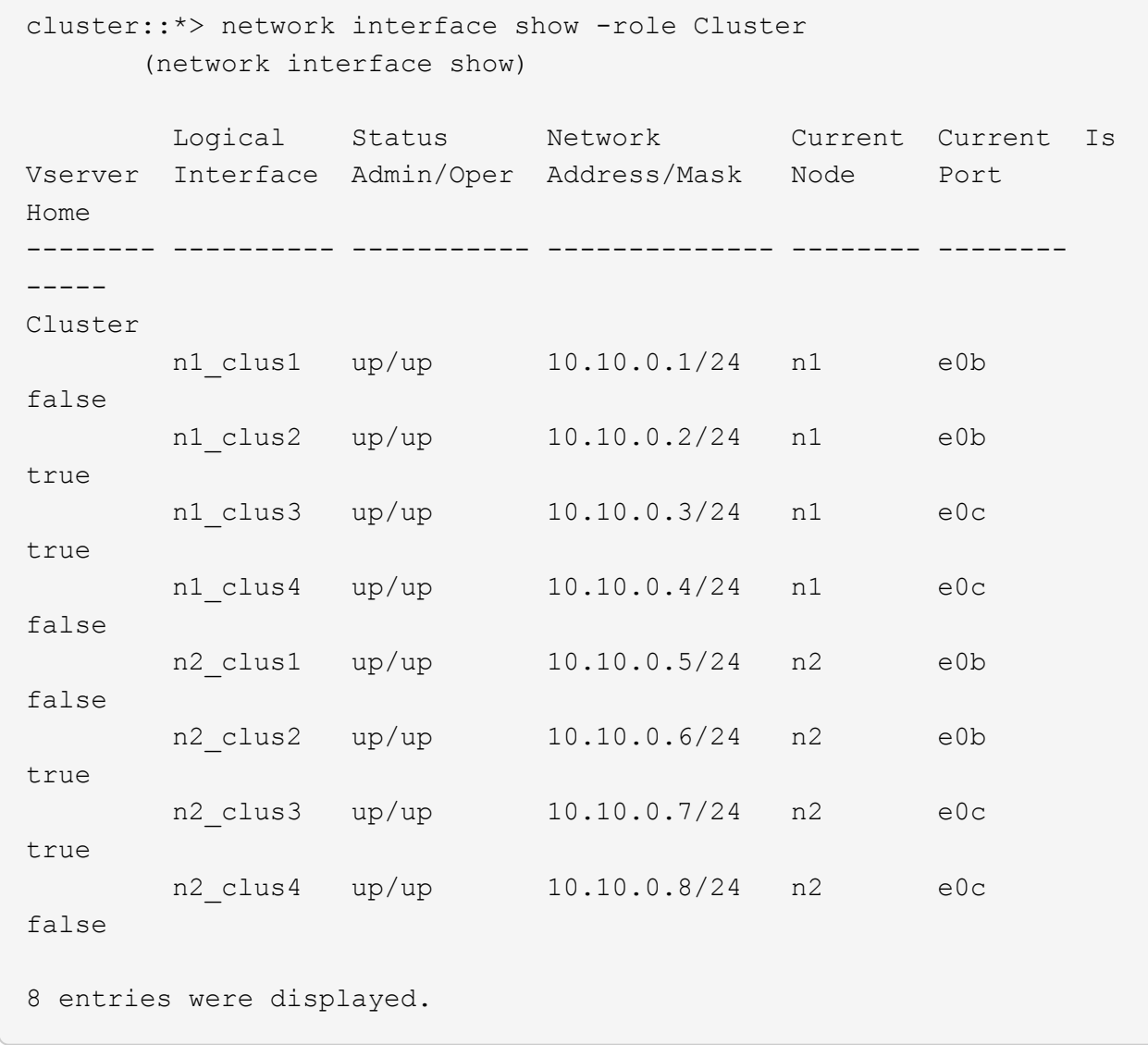

14. 關閉所有節點上連接至CL1的節點連接埠:

網路連接埠修改

以下範例說明如何關閉節點n1和n2上的指定連接埠:

```
cluster::*> network port modify -node n1 -port e0a -up-admin false
cluster::*> network port modify -node n1 -port e0d -up-admin false
cluster::*> network port modify -node n2 -port e0a -up-admin false
cluster::*> network port modify -node n2 -port e0d -up-admin false
```
15. 關閉作用中的3132Q-V交換器C2上的ISL連接埠24、31和32:

#### 「關機」

#### 顯示範例

下列範例說明如何在作用中的31382Q-V交換器C2上關閉ISL 24、31和32:

```
C2# configure
C2(config)# interface ethernet 1/24/1-4C2(config-if-range)# shutdown
C2(config-if-range)# exit
C2(config)# interface ethernet 1/31-32
C2(config-if-range)# shutdown
C2(config-if-range)# exit
C2(config)# exit
C2#
```
16. 拔下所有節點上連接至CN1610交換器CL1的纜線。

使用支援的纜線時、您必須將所有節點上已中斷連線的連接埠重新連接至Nexus 3132Q-V交換器C1。

17. 從Nexus 3132Q-V C2連接埠E1/24拔下QSFP纜線。

您必須使用支援的Cisco QSFP光纖或直接連接纜線、將C1上的E1/31和E1/32連接埠連接至C2上的E1/31 和E1/32連接埠。

18. 在連接埠24上還原組態、然後複製以移除C2上的暫用連接埠通道2 running-configuration 檔案至 startup-configuration 檔案:

以下範例將「執行組態設定(running、configuration)檔複製到「儲存組態(startup、configuration) 檔:

```
C2# configure
C2(config)# no interface breakout module 1 port 24 map 10q-4xC2(config)# no interface port-channel 2
C2(config-if)# interface e1/24
C2(config-if)# description 40GbE Node Port
C2(config-if)# spanning-tree port type edge
C2(config-if)# spanning-tree bpduguard enable
C2(config-if)# mtu 9216
C2(config-if-range)# exit
C2(config)# exit
C2# copy running-config startup-config
[########################################] 100%
Copy Complete.
```
19. 啟動C2上的ISL連接埠31和32、作用中的31382Q-V交換器:

```
no shutdown
```
#### 顯示範例

以下範例說明如何在31382-V交換器C2上啟動ISL 31和32:

```
C2# configure
C2(config)# interface ethernet 1/31-32
C2(config-if-range)# no shutdown
C2(config-if-range)# exit
C2(config)# exit
C2# copy running-config startup-config
[########################################] 100%
Copy Complete.
```
#### 步驟**3**:驗證組態

1. 驗證ISL連線是否正常 up 在3132Q-V交換器C2上:

「How port-channel Summary」

端口eth1/31和eth1/32應顯示"(P)",這意味着端口通道中的兩個ISL端口均處於"up(正常)"狀態。

```
C1# show port-channel summary
Flags: D - Down P - Up in port-channel (members)
          I - Individual H - Hot-standby (LACP only)
        s - Suspended r - Module-removed
        S - Switched R - Routed
          U - Up (port-channel)
          M - Not in use. Min-links not met
          --------------------------------------------------------------------
----------
Group Port- Type Protocol Member Ports
        Channel
   --------------------------------------------------------------------
   ----------
1 Po1(SU) Eth LACP Eth1/31(P) Eth1/32(P)
```
2. 開啟所有節點上連接至全新3138Q V交換器C1的所有叢集互連連接埠:

網路連接埠修改

顯示範例

以下範例說明如何啟動連接至新款31382Q-V交換器C1的所有叢集互連連接埠:

```
cluster::*> network port modify -node n1 -port e0a -up-admin true
cluster::*> network port modify -node n1 -port e0d -up-admin true
cluster::*> network port modify -node n2 -port e0a -up-admin true
cluster::*> network port modify -node n2 -port e0d -up-admin true
```
3. 驗證叢集節點連接埠的狀態:

「網路連接埠展示」

下列範例可驗證新款31382Q-V交換器C1上n1和n2上的所有叢集互連連接埠均為「up(正常)):

cluster::\*> network port show -role Cluster (network port show) Node: n1 Broadcast Speed (Mbps) Health Ignore Port IPspace Domain Link MTU Admin/Open Status Health Status ----- --------- ---------- ----- ----- ------------ -------- ------------ e0a cluster cluster up 9000 auto/10000 e0b cluster cluster up 9000 auto/10000 e0c cluster cluster up 9000 auto/10000 - e0d cluster cluster up 9000 auto/10000 - - Node: n2 Broadcast Speed (Mbps) Health Ignore Port IPspace Domain Link MTU Admin/Open Status Health Status ----- --------- ---------- ----- ----- ------------ -------- ------------ e0a cluster cluster up 9000 auto/10000 - e0b cluster cluster up 9000 auto/10000 e0c cluster cluster up 9000 auto/10000 e0d cluster cluster up 9000 auto/10000 -8 entries were displayed.

4. 還原所有原本連線至所有節點C1的所有移轉叢集互連生命期:

網路介面回復

顯示範例

以下範例說明如何將移轉的叢集生命區還原至其主連接埠:

```
cluster::*> network interface revert -vserver Cluster -lif n1_clus1
cluster::*> network interface revert -vserver Cluster -lif n1 clus4
cluster::*> network interface revert -vserver Cluster -lif n2_clus1
cluster::*> network interface revert -vserver Cluster -lif n2_clus4
```
5. 確認介面現在是主介面:

「網路介面展示」

顯示範例

以下範例顯示n1和n2的叢集互連介面狀態為「up」和「is home.」:

cluster::\*> network interface show -role Cluster (network interface show) Logical Status Network Current Current Is Vserver Interface Admin/Oper Address/Mask Node Port Home -------- ---------- ----------- -------------- -------- -------- ----- Cluster n1\_clus1 up/up 10.10.0.1/24 n1 e0a true n1 clus2 up/up 10.10.0.2/24 n1 e0b true n1 clus3 up/up 10.10.0.3/24 n1 e0c true n1 clus4 up/up 10.10.0.4/24 n1 e0d true n2 clus1 up/up 10.10.0.5/24 n2 e0a true n2 clus2 up/up 10.10.0.6/24 n2 e0b true n2 clus3 up/up 10.10.0.7/24 n2 e0c true n2\_clus4 up/up 10.10.0.8/24 n2 e0d true 8 entries were displayed.

6. Ping遠端叢集介面、然後執行遠端程序呼叫伺服器檢查:

「叢集ping叢集」

下列範例顯示如何ping遠端叢集介面:

```
cluster::*> cluster ping-cluster -node n1
Host is n1
Getting addresses from network interface table...
Cluster n1 clus1 n1 e0a 10.10.0.1
Cluster n1 clus2 n1 e0b 10.10.0.2
Cluster n1_clus3 n1 e0c 10.10.0.3
Cluster n1_clus4 n1 e0d 10.10.0.4
Cluster n2_clus1 n2 e0a 10.10.0.5
Cluster n2 clus2 n2
Cluster n2 clus3 n2 e0c 10.10.0.7
Cluster n2_clus4 n2 e0d 10.10.0.8
Local = 10.10.0.1 10.10.0.2 10.10.0.3 10.10.0.4
Remote = 10.10.0.5 10.10.0.6 10.10.0.7 10.10.0.8
Cluster Vserver Id = 4294967293
Ping status:
....
Basic connectivity succeeds on 16 path(s)
Basic connectivity fails on 0 path(s)
................
Detected 1500 byte MTU on 16 path(s):
     Local 10.10.0.1 to Remote 10.10.0.5
     Local 10.10.0.1 to Remote 10.10.0.6
     Local 10.10.0.1 to Remote 10.10.0.7
     Local 10.10.0.1 to Remote 10.10.0.8
     Local 10.10.0.2 to Remote 10.10.0.5
     Local 10.10.0.2 to Remote 10.10.0.6
     Local 10.10.0.2 to Remote 10.10.0.7
     Local 10.10.0.2 to Remote 10.10.0.8
     Local 10.10.0.3 to Remote 10.10.0.5
     Local 10.10.0.3 to Remote 10.10.0.6
     Local 10.10.0.3 to Remote 10.10.0.7
     Local 10.10.0.3 to Remote 10.10.0.8
     Local 10.10.0.4 to Remote 10.10.0.5
     Local 10.10.0.4 to Remote 10.10.0.6
     Local 10.10.0.4 to Remote 10.10.0.7
      Local 10.10.0.4 to Remote 10.10.0.8
Larger than PMTU communication succeeds on 16 path(s)
RPC status:
4 paths up, 0 paths down (tcp check)
4 paths up, 0 paths down (udp check)
```

```
7. 將節點新增至Nexus 3132Q-V叢集交換器、以擴充叢集。
```
- 8. 顯示組態中裝置的相關資訊:
	- 「網路裝置探索秀」
	- 「網路連接埠show -role cluster」
	- 「網路介面show -role cluster」
	- 「系統叢集交換器顯示」

下列範例顯示節點n3和n4、其40 GbE叢集連接埠分別連接至連接埠E1/7和E1/8、同時連接Nexus 3132Q-V叢集交換器、而且兩個節點都已加入叢集。使用的40 GbE叢集互連連接埠為E4A和e4e。

cluster::\*> network device-discovery show Local Discovered Node Port Device Interface Platform ------ ------ ------------ --------------- ------------ n1 /cdp e0a C1 Ethernet1/1/1 N3K-C3132Q-V e0b C2 Ethernet1/1/1 N3K-C3132Q-V e0c C2 Ethernet1/1/2 N3K-C3132Q-V e0d C1 Ethernet1/1/2 N3K-C3132Q-V n2 /cdp e0a C1 Ethernet1/1/3 N3K-C3132Q-V e0b C2 Ethernet1/1/3 N3K-C3132Q-V e0c C2 Ethernet1/1/4 N3K-C3132Q-V e0d C1 Ethernet1/1/4 N3K-C3132Q-V n3 /cdp e4a C1 Ethernet1/7 N3K-C3132Q-V e4e C2 Ethernet1/7 N3K-C3132Q-V n4 /cdp e4a C1 Ethernet1/8 N3K-C3132Q-V e4e C2 Ethernet1/8 N3K-C3132Q-V 12 entries were displayed. cluster::\*> network port show -role cluster (network port show) Node: n1 Broadcast Speed (Mbps) Health Ignore Port IPspace Domain Link MTU Admin/Open Status Health Status ----- --------- ---------- ----- ----- ------------ -------- ------------ e0a cluster cluster up 9000 auto/10000 - e0b cluster cluster up 9000 auto/10000 e0c cluster cluster up 9000 auto/10000 - e0d cluster cluster up 9000 auto/10000 - - Node: n2

Broadcast Speed (Mbps) Health Ignore Port IPspace Domain Link MTU Admin/Open Status Health Status ----- --------- ---------- ----- ----- ------------ -------- ------------ e0a cluster cluster up 9000 auto/10000 - - e0b cluster cluster up 9000 auto/10000 e0c cluster cluster up 9000 auto/10000 e0d cluster cluster up 9000 auto/10000 - - -Node: n3 Broadcast Speed (Mbps) Health Ignore Port IPspace Domain Link MTU Admin/Open Status Health Status ----- --------- ---------- ----- ----- ------------ -------- ------------ e4a cluster cluster up 9000 auto/40000 - e4e cluster cluster up 9000 auto/40000 - - -Node: n4 Broadcast Speed (Mbps) Health Ignore Port IPspace Domain Link MTU Admin/Open Status Health Status ----- --------- ---------- ----- ----- ------------ -------- ------------ e4a cluster cluster up 9000 auto/40000 - e4e cluster cluster up 9000 auto/40000 - - 12 entries were displayed.

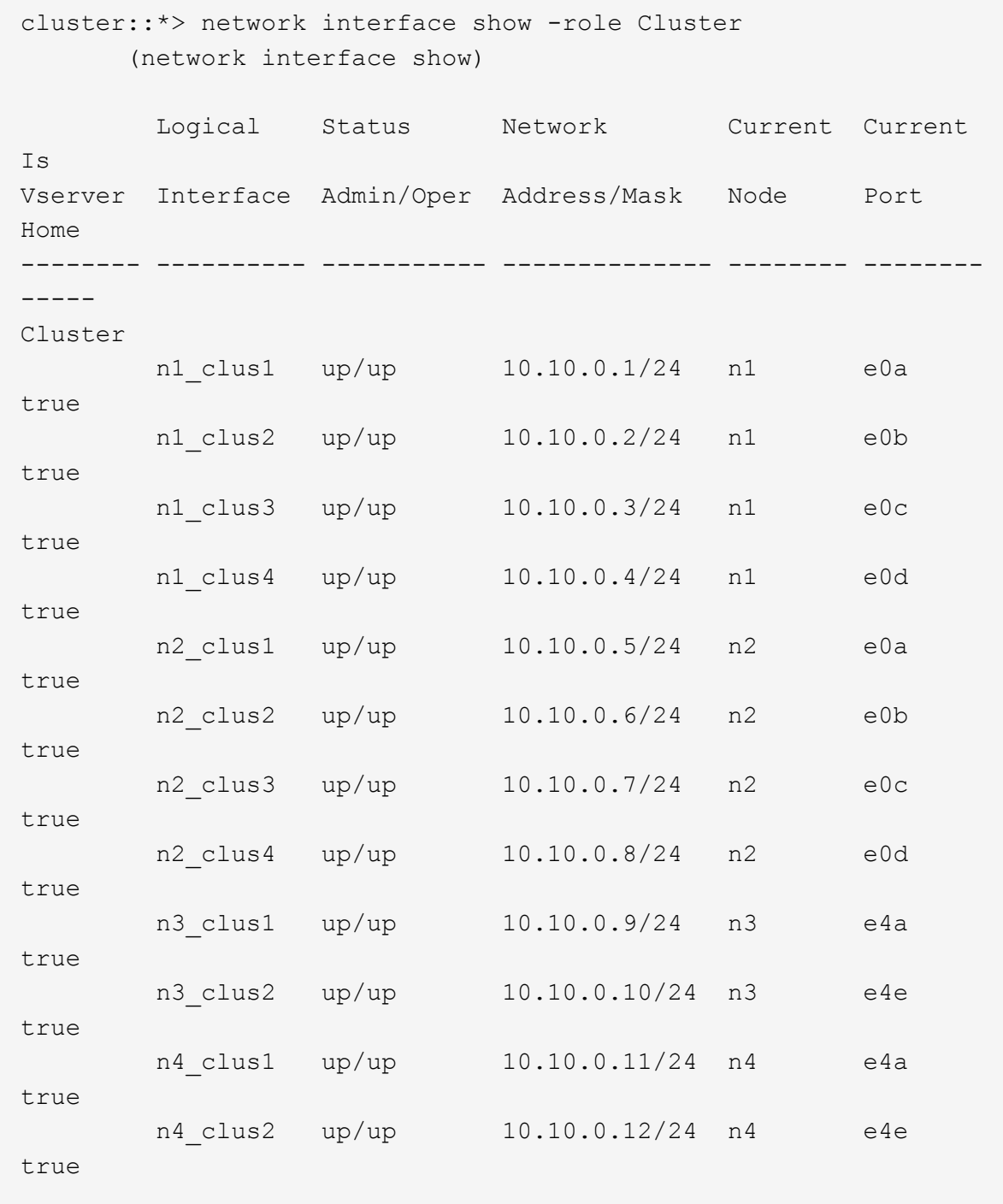

12 entries were displayed.

```
cluster::> system cluster-switch show
Switch Type Address Model
--------------------------- ---------------- -------------
---------
C1 cluster-network 10.10.1.103
NX3132V
      Serial Number: FOX000001
      Is Monitored: true
            Reason:
   Software Version: Cisco Nexus Operating System (NX-OS)
Software, Version
                   7.0(3)I4(1)
     Version Source: CDP
C2 cluster-network 10.10.1.104
NX3132V
      Serial Number: FOX000002
       Is Monitored: true
            Reason:
   Software Version: Cisco Nexus Operating System (NX-OS)
Software, Version
                   7.0(3)I4(1)
     Version Source: CDP
CL1 cluster-network 10.10.1.101 CN1610
      Serial Number: 01234567
      Is Monitored: true
            Reason:
   Software Version: 1.2.0.7
     Version Source: ISDP
CL2 cluster-network 10.10.1.102
CN1610
      Serial Number: 01234568
      Is Monitored: true
           Reason:
   Software Version: 1.2.0.7
     Version Source: ISDP
4 entries were displayed.
```
9. 如果更換的CN1610交換器未自動移除、請將其移除:

「系統叢集交換器刪除」
以下範例說明如何移除CN1610交換器:

```
cluster::> system cluster-switch delete -device CL1
cluster::> system cluster-switch delete -device CL2
```
10. 將每個節點上的叢集clus1和clus4設定為「-aut-revert」、並確認:

顯示範例

```
cluster::*> network interface modify -vserver node1 -lif clus1 -auto
-revert true
cluster::*> network interface modify -vserver node1 -lif clus4 -auto
-revert true
cluster::*> network interface modify -vserver node2 -lif clus1 -auto
-revert true
cluster::*> network interface modify -vserver node2 -lif clus4 -auto
-revert true
```
11. 確認已監控適當的叢集交換器:

「系統叢集交換器顯示」

```
cluster::> system cluster-switch show
Switch Type Address
Model
--------------------------- ------------------ ----------------
---------------
C1 cluster-network 10.10.1.103
NX3132V
      Serial Number: FOX000001
       Is Monitored: true
            Reason:
   Software Version: Cisco Nexus Operating System (NX-OS) Software,
Version
                    7.0(3)I4(1)
     Version Source: CDP
C2 cluster-network 10.10.1.104
NX3132V
      Serial Number: FOX000002
       Is Monitored: true
            Reason:
   Software Version: Cisco Nexus Operating System (NX-OS) Software,
Version
                    7.0(3)I4(1)
     Version Source: CDP
2 entries were displayed.
```
12. 啟用叢集交換器健全狀況監視器記錄收集功能、以收集交換器相關的記錄檔:

「系統叢集交換器記錄設定密碼」

「系統叢集交換器記錄啟用收集」

```
cluster::*> system cluster-switch log setup-password
Enter the switch name: <return>
The switch name entered is not recognized.
Choose from the following list:
C1
C<sub>2</sub>cluster::*> system cluster-switch log setup-password
Enter the switch name: C1
RSA key fingerprint is
e5:8b:c6:dc:e2:18:18:09:36:63:d9:63:dd:03:d9:cc
Do you want to continue? \{y|n\}: [n] y
Enter the password: < enter switch password>
Enter the password again: < enter switch password>
cluster::*> system cluster-switch log setup-password
Enter the switch name: C2
RSA key fingerprint is
57:49:86:a1:b9:80:6a:61:9a:86:8e:3c:e3:b7:1f:b1
Do you want to continue? {y|n}:: [n] y
Enter the password: <enter switch password>
Enter the password again: <enter switch password>
cluster::*> system cluster-switch log enable-collection
Do you want to enable cluster log collection for all nodes in the
cluster?
{y|n}: [n] y
Enabling cluster switch log collection.
cluster::*>
```
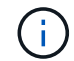

如果這些命令中有任何一個出現錯誤、請聯絡NetApp支援部門。

```
13. 如果您禁止自動建立個案、請叫用AutoSupport 此資訊以重新啟用:
```
「系統節點AutoSupport 不完整地叫用節點\*-type all -most MAn=end」

# 從無交換器叢集移轉至雙節點交換式叢集

如果您有雙節點無交換式叢集、請依照此程序移轉至包含Cisco Nexus 3132Q-V叢集網路 交換器的雙節點交換式叢集。更換程序是不中斷營運的程序(NDO)。

## 檢閱要求

#### 連接埠和節點連線

使用Cisco Nexus 3132Q-V叢集交換器移轉至雙節點交換式叢集時、請務必瞭解連接埠、節點連線及纜線需求。

- 叢集交換器使用交換器間連結(ISL)連接埠E1/31至32。
- 。 ["Hardware Universe"](https://hwu.netapp.com/) 包含有關支援的Nexus 3132Q-V交換器纜線連接資訊:
	- 具有10 GbE叢集連線的節點需要QSFP光纖模組搭配中斷光纖纜線、或QSFP至SFP+銅線中斷纜線。
	- 具有40/100 GbE叢集連線的節點需要支援的QSFP/QSFP28光纖模組(含光纖纜線)或QSFP/QSFP28 銅線直接連接纜線。
	- 叢集交換器使用適當的ISL纜線:2條QSFP28光纖或銅線直接連接纜線。
- 在Nexus 3132Q-V上、您可以以40/100 Gb乙太網路或4 x 10 Gb乙太網路模式來操作QSFP連接埠。

依預設、40/100 Gb乙太網路模式有32個連接埠。這些40 Gb乙太網路連接埠的編號為2元組命名慣例。例 如、第二個40 Gb乙太網路連接埠編號為1/2。將組態從40 Gb乙太網路變更為10 Gb乙太網路的過程稱為\_中 斷\_、將組熊從10 Gb乙太網路變更為40 Gb乙太網路的過程稱為\_breakin \_。當您將40/100 Gb乙太網路連接 埠分成10 Gb乙太網路連接埠時、所產生的連接埠會使用3元命名慣例進行編號。例如、第二個40/100 Gb乙 太網路連接埠的中斷連接埠編號為1/2/1、1/2/2、1/2/3、1/2/4。

• Nexus 3132Q-V左側是四個SFP+連接埠、可多工複用至第一個QSFP連接埠。

根據預設、RCF結構為使用第一個QSFP連接埠。

您可以使用「硬體設定檔前端連接埠模式SFP-PLUS」命令、使Nexus 3138S-V的四個SFP+連接埠變成作 用中狀態、而非QSFP連接埠。同樣地、您也可以使用「硬體設定檔前端連接埠模式qsfp'命令、將Nexus 3138S-V重設為使用QSFP連接埠、而非使用四個SFP+連接埠。

• 請確定您已將Nexus 3132Q-V上的部分連接埠設定為以10 GbE或40/100 GbE執行。

您可以使用「介面中斷模組1連接埠1-6 MAP 10ge-4x」命令、將前六個連接埠分割成4x10 GbE模式。同樣 地、您也可以使用「無介面中斷模組1連接埠1-6 MAP 10g-4x」命令、從中斷組態重新分組前六個QSFP+連 接埠。

• 10 GbE和40/100 GbE連接埠的數量是在上可用的參考組態檔(RCFs)中定義 ["Cisco®](https://mysupport.netapp.com/NOW/download/software/sanswitch/fcp/Cisco/netapp_cnmn/download.shtml)[叢集網路交換器參考](https://mysupport.netapp.com/NOW/download/software/sanswitch/fcp/Cisco/netapp_cnmn/download.shtml) [組態檔案下載](https://mysupport.netapp.com/NOW/download/software/sanswitch/fcp/Cisco/netapp_cnmn/download.shtml)["](https://mysupport.netapp.com/NOW/download/software/sanswitch/fcp/Cisco/netapp_cnmn/download.shtml) 頁面。

您需要的產品

- 組態設定正確且正常運作。
- 執行ONTAP 版本為4、4或更新版本的節點。
- 中的所有叢集連接埠 up 州/省。
- Cisco Nexus 3132Q-V叢集交換器受到支援。
- 現有的叢集網路組態具有:
	- Nexus 3132叢集基礎架構、可在兩台交換器上備援且完全正常運作。
	- 交換器上最新的RCF和NX-OS版本。
		- 。 ["Cisco](http://mysupport.netapp.com/NOW/download/software/cm_switches/)[乙太網路交換器](http://mysupport.netapp.com/NOW/download/software/cm_switches/)["](http://mysupport.netapp.com/NOW/download/software/cm_switches/) 頁面提供ONTAP 本程序所支援的有關支援的版本資訊。
	- 管理兩台交換器的連線能力。
	- 兩個交換器的主控台存取。
	- 所有叢集邏輯介面(lifs)都處於「up」(開機)狀態、而不需移轉。
	- 初始自訂交換器。
	- 所有ISL連接埠均已啟用及連線。

此外、您還必須規劃、移轉及閱讀10 GbE和40/100 GbE連線的必要文件、從節點連接至Nexus 3132Q-V叢集交 換器。

## 移轉交換器

#### 關於範例

本程序中的範例使用下列交換器和節點命名法:

- Nexus 3132Q-V叢集交換器、C1和C2。
- 節點為n1和n2。

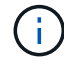

本程序的範例使用兩個節點、每個節點使用兩個40/100 GbE叢集互連連接埠E4A和e4e。。 ["Hardware Universe"](https://hwu.netapp.com/) 詳細瞭解您平台上的叢集連接埠。

關於這項工作

本程序涵蓋下列案例:

- N1\_clus1是第一個叢集邏輯介面(LIF)、用於連接至節點n1的叢集交換器C1。
- N1\_clus2是第一個叢集LIF、用於連接至節點n1的叢集交換器C2。
- n2\_clus1是第一個叢集LIF、用於連接至節點n2的叢集交換器C1。
- n2\_clus2是第二個叢集LIF、用於連接至節點n2的叢集交換器C2。
- 10 GbE和40/100 GbE連接埠的數量是在上可用的參考組態檔(RCFs)中定義 ["Cisco®](https://mysupport.netapp.com/NOW/download/software/sanswitch/fcp/Cisco/netapp_cnmn/download.shtml)[叢集網路交換器參考](https://mysupport.netapp.com/NOW/download/software/sanswitch/fcp/Cisco/netapp_cnmn/download.shtml) [組態檔案下載](https://mysupport.netapp.com/NOW/download/software/sanswitch/fcp/Cisco/netapp_cnmn/download.shtml)["](https://mysupport.netapp.com/NOW/download/software/sanswitch/fcp/Cisco/netapp_cnmn/download.shtml) 頁面。

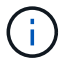

此程序需要同時使用ONTAP 支援指令和Cisco Nexus 3000系列交換器的命令;ONTAP 除非另有 說明、否則會使用支援指令。

- 叢集一開始會連接兩個節點、並在無交換器的雙節點叢集設定中運作。
- 第一個叢集連接埠會移至C1。
- 第二個叢集連接埠會移至C2。
- 停用雙節點無交換器叢集選項。

1. 如果AutoSupport 此叢集啟用了「支援」功能、請叫用AutoSupport 下列訊息來禁止自動建立案例:

「系統節點AutoSupport 不完整地叫用節點\*-type all -訊息MAn=xh」

\_x\_是維護時段的持續時間(以小時為單位)。

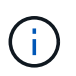

此資訊可通知技術支援人員執行此維護工作、以便在維護期間抑制自動建立案 例。AutoSupport

- 2. 判斷每個叢集介面的管理或作業狀態:
	- a. 顯示網路連接埠屬性:

「網路連接埠展示」

```
cluster::*> network port show –role cluster
   (network port show)
Node: n1
Ignore
                                            Speed(Mbps)
Health Health
Port IPspace Broadcast Domain Link MTU Admin/Oper
Status Status
--------- ------------ ---------------- ---- ---- -----------
-------- ------
e4a Cluster Cluster up 9000 auto/40000 -
-e4e Cluster Cluster up 9000 auto/40000 -
-
Node: n2
Ignore
                                            Speed(Mbps)
Health Health
Port IPspace Broadcast Domain Link MTU Admin/Oper
Status Status
--------- ------------ ---------------- ---- ---- -----------
-------- ------
e4a Cluster Cluster up 9000 auto/40000 -
-
e4e Cluster Cluster up 9000 auto/40000 -
-
4 entries were displayed.
```
b. 顯示有關邏輯介面的資訊:

「網路介面展示」

```
cluster::*> network interface show -role cluster
  (network interface show)
           Logical Status Network Current
Current Is
Vserver Interface Admin/Oper Address/Mask Node
Port Home
----------- ---------- ---------- ------------------ -------------
------- ----
Cluster
        n1 clus1 up/up 10.10.0.1/24 n1
e4a true
        n1 clus2 up/up 10.10.0.2/24 n1
e4e true
        n2 clus1 up/up 10.10.0.3/24 n2
e4a true
        n2 clus2 up/up 10.10.0.4/24 n2
e4e true
4 entries were displayed.
```
3. 根據您的需求、確認新的31382Q-V交換器上已安裝適當的RCV和映像、並進行必要的站台自訂、例如使用 者和密碼、網路位址等。

此時您必須準備兩個交換器。如果您需要升級RCF和映像軟體、則必須執行下列步驟:

- a. 前往 ["Cisco](http://support.netapp.com/NOW/download/software/cm_switches/)[乙太網路交換器](http://support.netapp.com/NOW/download/software/cm_switches/)["](http://support.netapp.com/NOW/download/software/cm_switches/) 頁面。
- b. 請在該頁的表格中記下您的交換器和所需的軟體版本。
- c. 下載適當版本的RCF。
- d. 按一下「說明」頁面上的「繼續」、接受授權合約、然後依照「下載」頁面上的指示下載RCF。
- e. 下載適當版本的映像軟體。
- 4. 按一下「說明」頁面上的「繼續」、接受授權合約、然後依照「下載」頁面上的指示下載RCF。

#### 步驟**2**:將第一個叢集連接埠移至**C1**

1. 在Nexus 3132Q-V交換器C1和C2上、停用所有面向節點的連接埠C1和C2、但不要停用ISL連接埠。

下列範例顯示使用RCF支援的組態、在Nexus 3132Q-V叢集交換器C1和C2上停用連接埠1到30 NX3132\_RCF\_v1.1\_24p10g\_26p40g.txt:

```
C1# copy running-config startup-config
[########################################] 100%
Copy complete.
C1# configure
C1(config)# int e1/1/1-4,e1/2/1-4,e1/3/1-4,e1/4/1-4,e1/5/1-4,e1/6/1-
4,e1/7-30
C1(config-if-range)# shutdown
C1(config-if-range)# exit
C1(config)# exit
C2# copy running-config startup-config
[########################################] 100%
Copy complete.
C2# configure
C2(config)# int e1/1/1-4,e1/2/1-4,e1/3/1-4,e1/4/1-4,e1/5/1-4,e1/6/1-
4,e1/7-30
C2(config-if-range)# shutdown
C2(config-if-range)# exit
C2(config)# exit
```
- 2. 使用支援的纜線、將C1上的連接埠1/31和1/32連接至C2上的相同連接埠。
- 3. 確認ISL連接埠在C1和C2上正常運作:

「How port-channel Summary」

```
C1# show port-channel summary
Flags: D - Down P - Up in port-channel (members)
        I - Individual H - Hot-standby (LACP only)
      s - Suspended r - Module-removed
      S - Switched R - Routed
        U - Up (port-channel)
        M - Not in use. Min-links not met
  --------------------------------------------------------------------
------------
Group Port- Type Protocol Member Ports
       Channel
--------------------------------------------------------------------
------------
1 Po1(SU) Eth LACP Eth1/31(P) Eth1/32(P)
C2# show port-channel summary
Flags: D - Down P - Up in port-channel (members)
        I - Individual H - Hot-standby (LACP only)
      s - Suspended r - Module-removed
      S - Switched R - Routed
        U - Up (port-channel)
        M - Not in use. Min-links not met
  --------------------------------------------------------------------
 ------------
Group Port- Type Protocol Member Ports
       Channel
--------------------------------------------------------------------
  ------------
1 Po1(SU) Eth LACP Eth1/31(P) Eth1/32(P)
```

```
4. 顯示交換器上的鄰近裝置清單:
```
「How cup neighbor」

```
C1# show cdp neighbors
Capability Codes: R - Router, T - Trans-Bridge, B - Source-Route-
Bridge
                 S - Switch, H - Host, I - IGMP, r - Repeater,
                 V - VoIP-Phone, D - Remotely-Managed-Device,
                 s - Supports-STP-Dispute
Device-ID Local Intrfce Hldtme Capability Platform
Port ID
C2 Eth1/31 174 R S I s N3K-C3132Q-V
Eth1/31
C2 Eth1/32 174 R S I s N3K-C3132Q-V
Eth1/32
Total entries displayed: 2
C2# show cdp neighbors
Capability Codes: R - Router, T - Trans-Bridge, B - Source-Route-
Bridge
                 S - Switch, H - Host, I - IGMP, r - Repeater,
                 V - VoIP-Phone, D - Remotely-Managed-Device,
                 s - Supports-STP-Dispute
Device-ID Local Intrfce Hldtme Capability Platform
Port ID
C1 Eth1/31 178 R S I s N3K-C3132Q-V
Eth1/31
C1 Eth1/32 178 R S I s N3K-C3132Q-V
Eth1/32
Total entries displayed: 2
```
5. 顯示每個節點上的叢集連接埠連線能力:

「網路裝置探索秀」

下列範例顯示雙節點無交換器叢集組態。

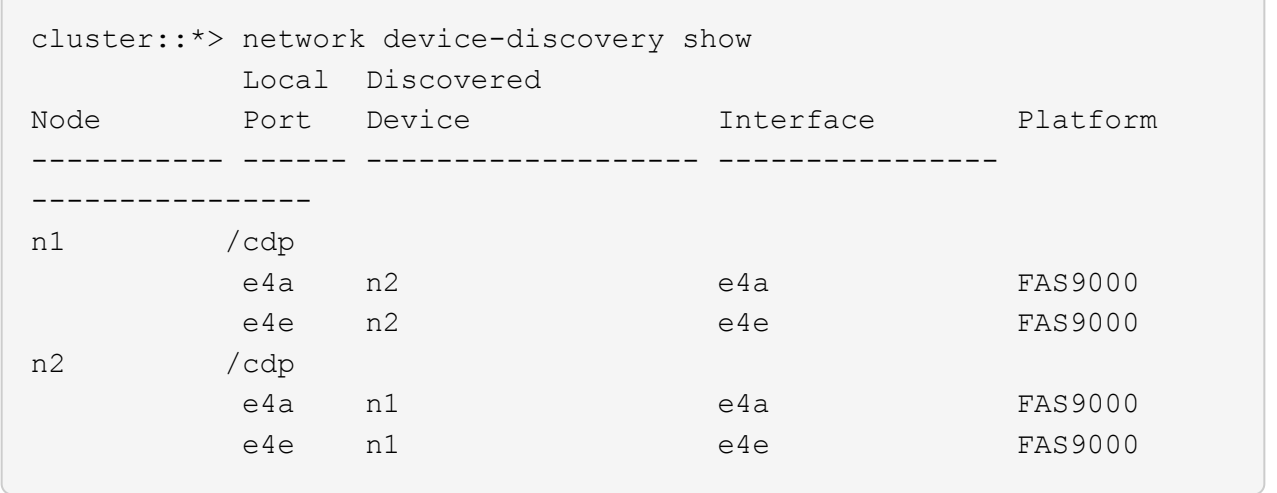

6. 將clus1介面移轉至裝載clus2的實體連接埠:

#### 網路介面移轉

從每個本機節點執行此命令。

顯示範例

```
cluster::*> network interface migrate -vserver Cluster -lif n1 clus1
-source-node n1
–destination-node n1 -destination-port e4e
cluster::*> network interface migrate -vserver Cluster -lif n2 clus1
-source-node n2
–destination-node n2 -destination-port e4e
```
## 7. 驗證叢集介面移轉:

「網路介面展示」

```
cluster::*> network interface show -role cluster
  (network interface show)
           Logical Status Network Current
Current Is
Vserver Interface Admin/Oper Address/Mask Node
Port Home
----------- ---------- ---------- ------------------ -------------
------- ----
Cluster
      n1 clus1 up/up 10.10.0.1/24 n1
e4e false
        n1 clus2 up/up 10.10.0.2/24 n1
e4e true
        n2 clus1 up/up 10.10.0.3/24 n2
e4e false
         n2 clus2 up/up 10.10.0.4/24 n2
e4e true
4 entries were displayed.
```
8. 關閉兩個節點上的叢集連接埠clus1 LIF:

網路連接埠修改

cluster::\*> network port modify -node n1 -port e4a -up-admin false cluster::\*> network port modify -node n2 -port e4a -up-admin false

9. Ping遠端叢集介面並執行RPC伺服器檢查:

「叢集ping叢集」

```
cluster::*> cluster ping-cluster -node n1
Host is n1
Getting addresses from network interface table...
Cluster n1_clus1 n1 e4a 10.10.0.1
Cluster n1_clus2 n1 e4e 10.10.0.2
Cluster n2_clus1 n2 e4a 10.10.0.3
Cluster n2_clus2 n2 e4e 10.10.0.4
Local = 10.10.0.1 10.10.0.2Remote = 10.10.0.3 10.10.0.4
Cluster Vserver Id = 4294967293
Ping status:
....
Basic connectivity succeeds on 4 path(s)
Basic connectivity fails on 0 path(s)
................
Detected 1500 byte MTU on 32 path(s):
      Local 10.10.0.1 to Remote 10.10.0.3
      Local 10.10.0.1 to Remote 10.10.0.4
      Local 10.10.0.2 to Remote 10.10.0.3
      Local 10.10.0.2 to Remote 10.10.0.4
Larger than PMTU communication succeeds on 4 path(s)
RPC status:
1 paths up, 0 paths down (tcp check)
1 paths up, 0 paths down (ucp check)
```
10. 從節點n1上的E4A拔下纜線。

您可以參考執行中的組態、並使用Nexus 3132Q-V上支援的纜線、將交換器C1(本範例中為連接埠1/7)上 的前40 GbE連接埠連接至n1上的E4A

將任何纜線重新連接至新的Cisco叢集交換器時、所使用的纜線必須是Cisco支援的光纖或纜 線。

11. 從節點n2上的E4A拔下纜線。

您可以參考執行中的組態、並使用支援的纜線、將E4A連接至C1連接埠1/8上的下一個可用40 GbE連接埠。

12. 啟用C1上的所有面向節點的連接埠。

下列範例顯示使用RCF支援的組態、在Nexus 3132Q-V叢集交換器C1和C2上啟用連接埠1到30 NX3132 RCF v1.1 24p10g 26p40g.txt:

```
C1# configure
C1(config)# int e1/1/1-4,e1/2/1-4,e1/3/1-4,e1/4/1-4,e1/5/1-4,e1/6/1-
4,e1/7-30
C1(config-if-range)# no shutdown
C1(config-if-range)# exit
C1(config)# exit
```
13. 在每個節點上啟用第一個叢集連接埠E4A:

網路連接埠修改

顯示範例

cluster::\*> network port modify -node n1 -port e4a -up-admin true cluster::\*> network port modify -node n2 -port e4a -up-admin true

14. 驗證兩個節點上的叢集是否均已啟動:

「網路連接埠展示」

```
cluster::*> network port show –role cluster
   (network port show)
Node: n1
Ignore
                                             Speed(Mbps) Health
Health
Port IPspace Broadcast Domain Link MTU Admin/Oper Status
Status
--------- ------------ ---------------- ---- ---- -----------
-------- ------
e4a Cluster Cluster up 9000 auto/40000 -
-
e4e Cluster Cluster up 9000 auto/40000 -
-
Node: n2
Ignore
                                             Speed(Mbps) Health
Health
Port IPspace Broadcast Domain Link MTU Admin/Oper Status
Status
--------- ------------ ---------------- ---- ---- -----------
-------- ------
e4a Cluster Cluster up 9000 auto/40000 -
-
e4e Cluster Cluster up 9000 auto/40000 -
-
4 entries were displayed.
```
15. 針對每個節點、還原所有移轉的叢集互連生命生命、如下所示:

網路介面回復

顯示範例

以下範例顯示移轉的LIF正還原至其主連接埠。

```
cluster::*> network interface revert -vserver Cluster -lif n1_clus1
cluster::*> network interface revert -vserver Cluster -lif n2_clus1
```
16. 確認所有的叢集互連連接埠現在都已還原至其主連接埠:

「網路介面展示」

對於「目前連接埠」欄中所列的所有連接埠、「is Home」欄位應顯示「true」。如果顯示的值為「假」、 表示連接埠尚未還原。

顯示範例

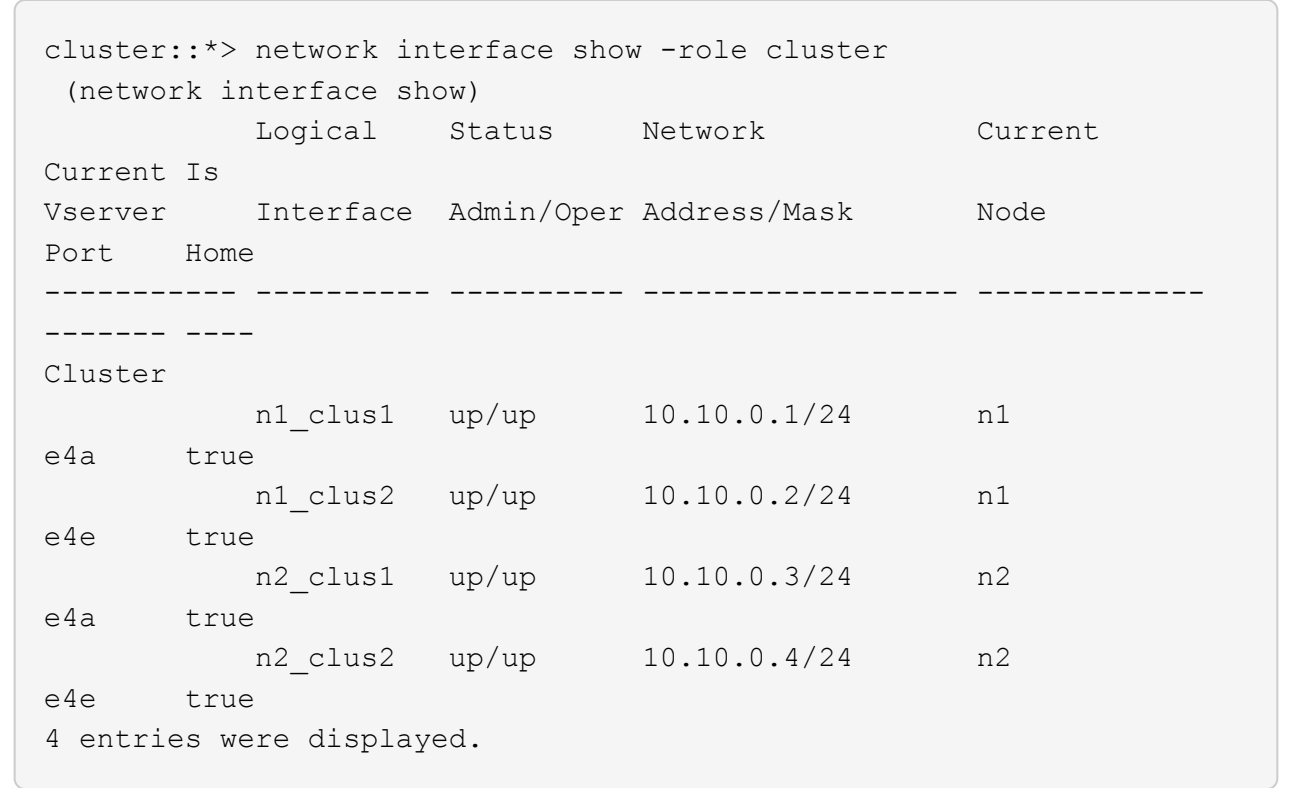

步驟**3**:將第二個叢集連接埠移至**C2**

1. 顯示每個節點上的叢集連接埠連線能力:

「網路裝置探索秀」

```
顯示範例
```

```
cluster::*> network device-discovery show
         Local Discovered
Node Port Device Interface Platform
----------- ------ ------------------- ----------------
----------------
n1 /cdp
       e4a C1 Ethernet1/7 N3K-C3132Q-V
  e4e n2 e4e FAS9000
n2 /cdp
         e4a C1 Ethernet1/8 N3K-C3132Q-V
  e4e n1 e4e FAS9000
```
2. 在每個節點的主控台上、將clus2移轉至連接埠E4A:

## 網路介面移轉

顯示範例

```
cluster::*> network interface migrate -vserver Cluster -lif n1_clus2
-source-node n1
–destination-node n1 -destination-port e4a
cluster::*> network interface migrate -vserver Cluster -lif n2_clus2
-source-node n2
–destination-node n2 -destination-port e4a
```
3. 關閉兩個節點上的叢集連接埠clus2 LIF:

網路連接埠修改

以下範例顯示兩個節點上要關閉的指定連接埠:

```
  cluster::*> network port modify -node n1 -port e4e -up-admin false
  cluster::*> network port modify -node n2 -port e4e -up-admin false
```
4. 驗證叢集LIF狀態:

「網路介面展示」

```
cluster::*> network interface show -role cluster
  (network interface show)
            Logical Status Network Current
Current Is
Vserver Interface Admin/Oper Address/Mask Node
Port Home
----------- ---------- ---------- ------------------ -------------
------- ----
Cluster
         n1 clus1 up/up 10.10.0.1/24 n1
e4a true
         n1 clus2 up/up 10.10.0.2/24 n1
e4a false
         n2 clus1 up/up 10.10.0.3/24 n2
e4a true
          n2 clus2 up/up 10.10.0.4/24 n2
e4a false
4 entries were displayed.
```
5. 從節點n1上的e4e拔下纜線。

您可以參考執行中的組態、並使用Nexus 3132Q-V上支援的纜線、將交換器C2上的前40 GbE連接埠(本範 例中為連接埠1/7)連接至n1上的e4e

6. 從節點n2上的e4e拔下纜線。

您可以參考執行中的組態、並使用支援的纜線、將e4e連接至C2連接埠1/8上的下一個可用40 GbE連接埠。

7. 在C2上啟用所有面向節點的連接埠。

顯示範例

下列範例顯示使用RCF支援的組態、在Nexus 3132Q-V叢集交換器C1和C2上啟用連接埠1到30 NX3132 RCF v1.1 24p10g 26p40g.txt:

```
C2# configure
C2(config)# int e1/1/1-4,e1/2/1-4,e1/3/1-4,e1/4/1-4,e1/5/1-4,e1/6/1-
4,e1/7-30
C2(config-if-range)# no shutdown
C2(config-if-range)# exit
C2(config)# exit
```
8. 在每個節點上啟用第二個叢集連接埠e4e:

網路連接埠修改

下列範例顯示正在啟動的指定連接埠:

 cluster::\*> network port modify -node n1 -port e4e -up-admin true cluster::\*> network port modify -node n2 -port e4e -up-admin true

9. 針對每個節點、還原所有移轉的叢集互連生命生命、如下所示:

網路介面回復

以下範例顯示移轉的LIF正還原至其主連接埠。

cluster::\*> network interface revert -vserver Cluster -lif n1 clus2 cluster::\*> network interface revert -vserver Cluster -lif n2\_clus2

10. 確認所有的叢集互連連接埠現在都已還原至其主連接埠:

「網路介面展示」

對於「目前連接埠」欄中所列的所有連接埠、「is Home」欄位應顯示「true」。如果顯示的值為「假」、 表示連接埠尚未還原。

```
cluster::*> network interface show -role cluster
 (network interface show)
          Logical Status Network Current
Current Is
Vserver Interface Admin/Oper Address/Mask Node
Port Home
----------- ---------- ---------- ------------------ -------------
------- ----
Cluster
        n1_clus1 up/up 10.10.0.1/24 n1
e4a true
        n1 clus2 up/up 10.10.0.2/24 n1
e4e true
       n2 clus1 up/up 10.10.0.3/24 n2
e4a true
        n2 clus2 up/up 10.10.0.4/24 n2
e4e true
4 entries were displayed.
```
11. 驗證所有的叢集互連連接埠是否都處於「up」狀態。

network port show –role cluster

```
cluster::*> network port show –role cluster
   (network port show)
Node: n1
Ignore
                                             Speed(Mbps) Health
Health
Port IPspace Broadcast Domain Link MTU Admin/Oper Status
Status
--------- ------------ ---------------- ---- ---- -----------
-------- ------
e4a Cluster Cluster up 9000 auto/40000 -
-
e4e Cluster Cluster up 9000 auto/40000 -
-
Node: n2
Ignore
                                             Speed(Mbps) Health
Health
Port IPspace Broadcast Domain Link MTU Admin/Oper Status
Status
--------- ------------ ---------------- ---- ---- -----------
-------- ------
e4a Cluster Cluster up 9000 auto/40000 -
-
e4e Cluster Cluster up 9000 auto/40000 -
-
4 entries were displayed.
```
## 步驟**4**:停用雙節點無交換式叢集選項

1. 顯示每個節點上每個叢集連接埠所連接的叢集交換器連接埠編號:

「網路裝置探索秀」

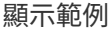

 cluster::\*> network device-discovery show Local Discovered Node Port Device **Interface** Platform ----------- ------ ------------------- ---------------- --------------- n1 /cdp e4a C1 Ethernet1/7 N3K-C3132Q-V e4e C2 Ethernet1/7 N3K-C3132Q-V n2 /cdp e4a C1 Ethernet1/8 N3K-C3132Q-V e4e C2 Ethernet1/8 N3K-C3132Q-V

2. 顯示已探索及監控的叢集交換器:

「系統叢集交換器顯示」

```
cluster::*> system cluster-switch show
Switch Type Address
Model
--------------------------- ------------------ ----------------
---------------
C1 cluster-network 10.10.1.101
NX3132V
      Serial Number: FOX000001
       Is Monitored: true
            Reason:
   Software Version: Cisco Nexus Operating System (NX-OS) Software,
Version
                    7.0(3)I4(1)
     Version Source: CDP
C2 cluster-network 10.10.1.102
NX3132V
      Serial Number: FOX000002
       Is Monitored: true
            Reason:
   Software Version: Cisco Nexus Operating System (NX-OS) Software,
Version
                    7.0(3)I4(1)
     Version Source: CDP
2 entries were displayed.
```
3. 停用任何節點上的雙節點無交換器組態設定:

「網路選項無交換式叢集」

network options switchless-cluster modify -enabled false

4. 確認 switchless-cluster 選項已停用。

```
network options switchless-cluster show
```
#### 步驟**5**:驗證組態

## 1. Ping遠端叢集介面並執行RPC伺服器檢查:

「叢集ping叢集」

顯示範例

```
cluster::*> cluster ping-cluster -node n1
Host is n1
Getting addresses from network interface table...
Cluster n1_clus1 n1 e4a 10.10.0.1
Cluster n1 clus2 n1 e4e 10.10.0.2
Cluster n2_clus1 n2 e4a 10.10.0.3
Cluster n2_clus2 n2 e4e 10.10.0.4
Local = 10.10.0.1 10.10.0.2Remote = 10.10.0.3 10.10.0.4
Cluster Vserver Id = 4294967293
Ping status:
....
Basic connectivity succeeds on 4 path(s)
Basic connectivity fails on 0 path(s)
................
Detected 1500 byte MTU on 32 path(s):
      Local 10.10.0.1 to Remote 10.10.0.3
      Local 10.10.0.1 to Remote 10.10.0.4
      Local 10.10.0.2 to Remote 10.10.0.3
      Local 10.10.0.2 to Remote 10.10.0.4
Larger than PMTU communication succeeds on 4 path(s)
RPC status:
1 paths up, 0 paths down (tcp check)
1 paths up, 0 paths down (ucp check)
```
2. 啟用叢集交換器健全狀況監視器記錄收集功能、以收集交換器相關的記錄檔:

「系統叢集交換器記錄設定密碼」

「系統叢集交換器記錄啟用收集」

```
cluster::*> **system cluster-switch log setup-password**
Enter the switch name: <return>
The switch name entered is not recognized.
Choose from the following list:
C1
C2
cluster::*> system cluster-switch log setup-password
Enter the switch name: C1
RSA key fingerprint is
e5:8b:c6:dc:e2:18:18:09:36:63:d9:63:dd:03:d9:cc
Do you want to continue? \{y|n\}: [n] y
Enter the password: < enter switch password>
Enter the password again: < enter switch password>
cluster::*> system cluster-switch log setup-password
Enter the switch name: C2
RSA key fingerprint is
57:49:86:a1:b9:80:6a:61:9a:86:8e:3c:e3:b7:1f:b1
Do you want to continue? {y|n}:: [n] y
Enter the password: < enter switch password>
Enter the password again: < enter switch password>
cluster::*> system cluster-switch log enable-collection
Do you want to enable cluster log collection for all nodes in the
cluster?
{y|n}: [n] y
Enabling cluster switch log collection.
cluster::*>
```
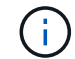

如果這些命令中有任何一個出現錯誤、請聯絡NetApp支援部門。

3. 如果您禁止自動建立個案、請叫用AutoSupport 下列訊息來重新啟用:

「系統節點AutoSupport 不完整地叫用節點\*-type all -most MAn=end」

## 版權資訊

Copyright © 2024 NetApp, Inc. 版權所有。台灣印製。非經版權所有人事先書面同意,不得將本受版權保護文件 的任何部分以任何形式或任何方法(圖形、電子或機械)重製,包括影印、錄影、錄音或儲存至電子檢索系統 中。

由 NetApp 版權資料衍伸之軟體必須遵守下列授權和免責聲明:

此軟體以 NETAPP「原樣」提供,不含任何明示或暗示的擔保,包括但不限於有關適售性或特定目的適用性之 擔保,特此聲明。於任何情況下,就任何已造成或基於任何理論上責任之直接性、間接性、附隨性、特殊性、懲 罰性或衍生性損害(包括但不限於替代商品或服務之採購;使用、資料或利潤上的損失;或企業營運中斷),無 論是在使用此軟體時以任何方式所產生的契約、嚴格責任或侵權行為(包括疏忽或其他)等方面,NetApp 概不 負責,即使已被告知有前述損害存在之可能性亦然。

NetApp 保留隨時變更本文所述之任何產品的權利,恕不另行通知。NetApp 不承擔因使用本文所述之產品而產 生的責任或義務,除非明確經過 NetApp 書面同意。使用或購買此產品並不會在依據任何專利權、商標權或任何 其他 NetApp 智慧財產權的情況下轉讓授權。

本手冊所述之產品受到一項(含)以上的美國專利、國外專利或申請中專利所保障。

有限權利說明:政府機關的使用、複製或公開揭露須受 DFARS 252.227-7013(2014 年 2 月)和 FAR 52.227-19(2007 年 12 月)中的「技術資料權利 - 非商業項目」條款 (b)(3) 小段所述之限制。

此處所含屬於商業產品和 / 或商業服務(如 FAR 2.101 所定義)的資料均為 NetApp, Inc. 所有。根據本協議提 供的所有 NetApp 技術資料和電腦軟體皆屬於商業性質,並且完全由私人出資開發。 美國政府對於該資料具有 非專屬、非轉讓、非轉授權、全球性、有限且不可撤銷的使用權限,僅限於美國政府為傳輸此資料所訂合約所允 許之範圍,並基於履行該合約之目的方可使用。除非本文另有規定,否則未經 NetApp Inc. 事前書面許可,不得 逕行使用、揭露、重製、修改、履行或展示該資料。美國政府授予國防部之許可權利,僅適用於 DFARS 條款 252.227-7015(b) (2014年2月) 所述權利。

商標資訊

NETAPP、NETAPP 標誌及 <http://www.netapp.com/TM> 所列之標章均為 NetApp, Inc. 的商標。文中所涉及的所 有其他公司或產品名稱,均為其各自所有者的商標,不得侵犯。